# **WEB'log**

# LIGHT+ 20 | BASIC 100 | PRO Unlimited

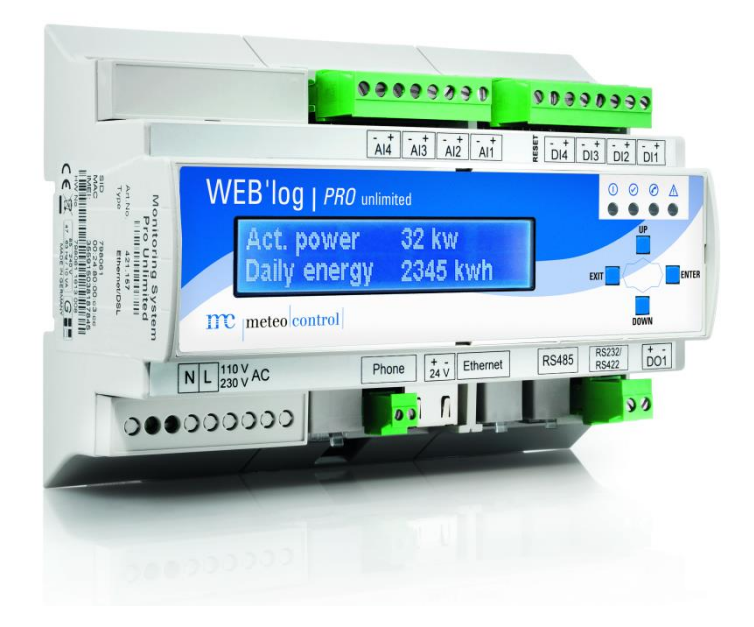

# Bedienungsanleitung

Version 20160909

# $mc$  | meteo  $|$  control  $|$

meteocontrol GmbH Spicherer Str. 48 D-86157 Augsburg Tel.: +49 (0) 821 / 3 46 66-0 Web: www.meteocontrol.de

Technischer Support: Tel.: +49 (0) 821 / 3 46 66-88 Fax. +49 (0) 821 / 3 46 66-11 E-Mail: technik@meteocontrol.de

© 2016 meteocontrol GmbH

Alle Rechte vorbehalten.

Alle Angaben in dieser Bedienungsanleitung wurden mit größter Sorgfalt erstellt und geprüft. Allerdings können Fehler nicht ganz ausgeschlossen werden. Die Firma meteocontrol GmbH kann daher für Fehler und daraus resultierende Folgen keine Haftung übernehmen.

Technische Änderungen vorbehalten.

# $\overline{\text{mc}}$   $_{|\text{meteo}| \text{control}|}$

# Inhaltsverzeichnis

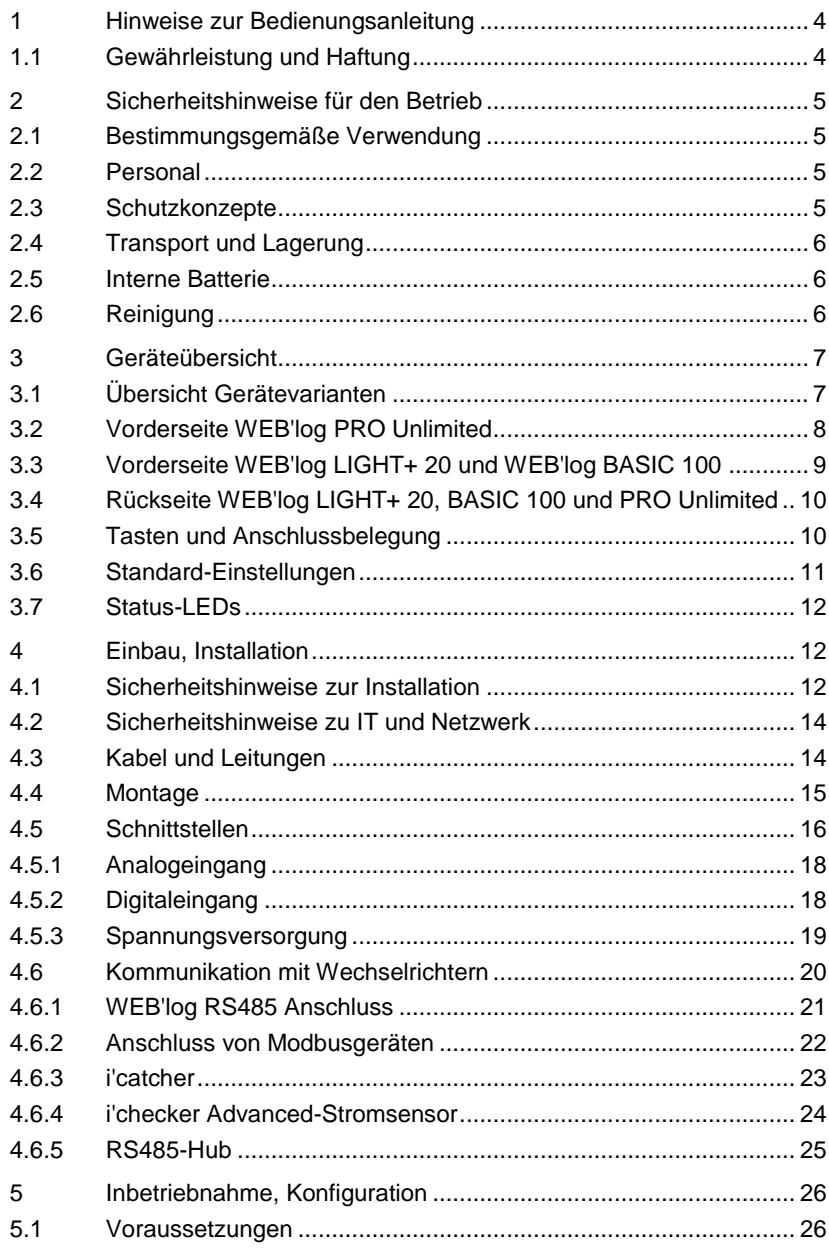

# $\overline{\mathbf{mc}}$   $|\overline{\text{meteo}}|$ control

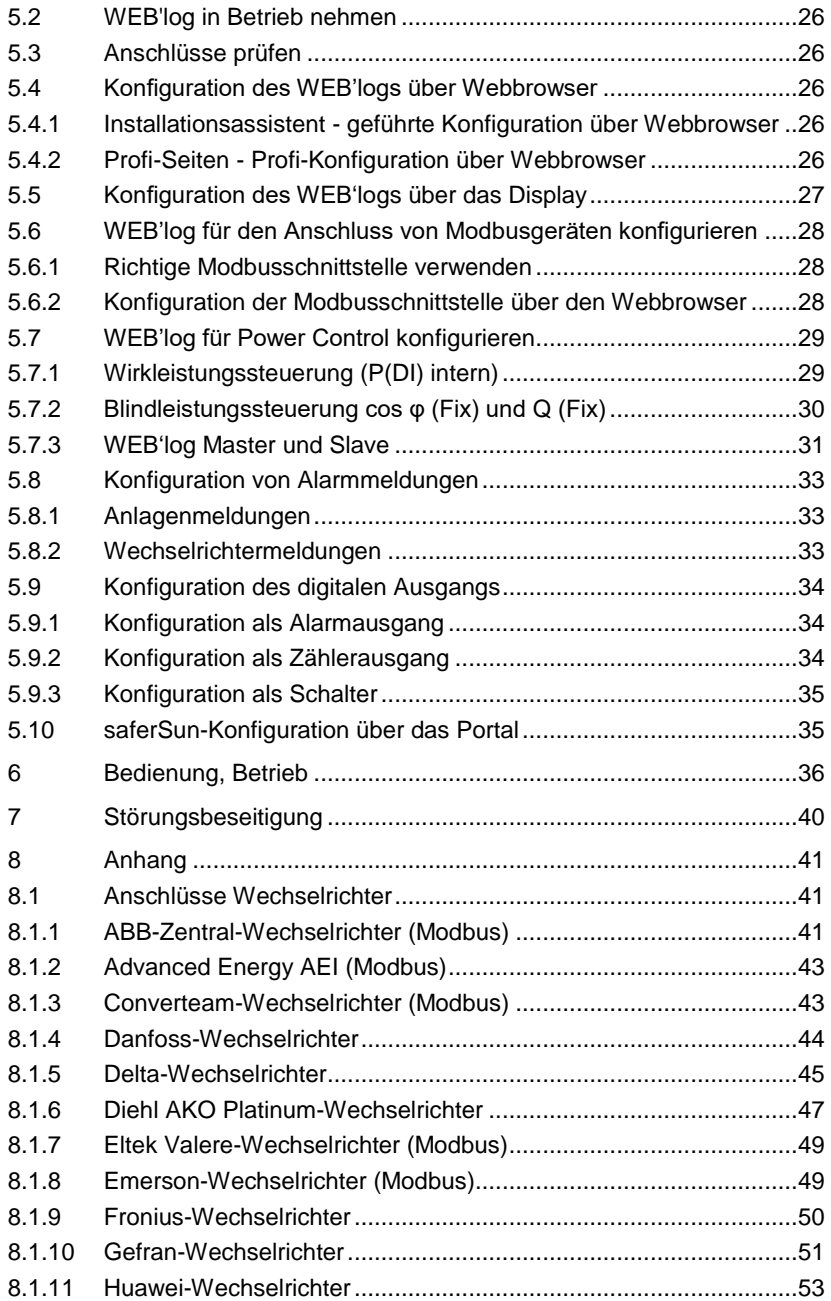

# $\overline{\text{mc}}$   $_{\mid \text{meteo} \mid \text{control} \mid}$

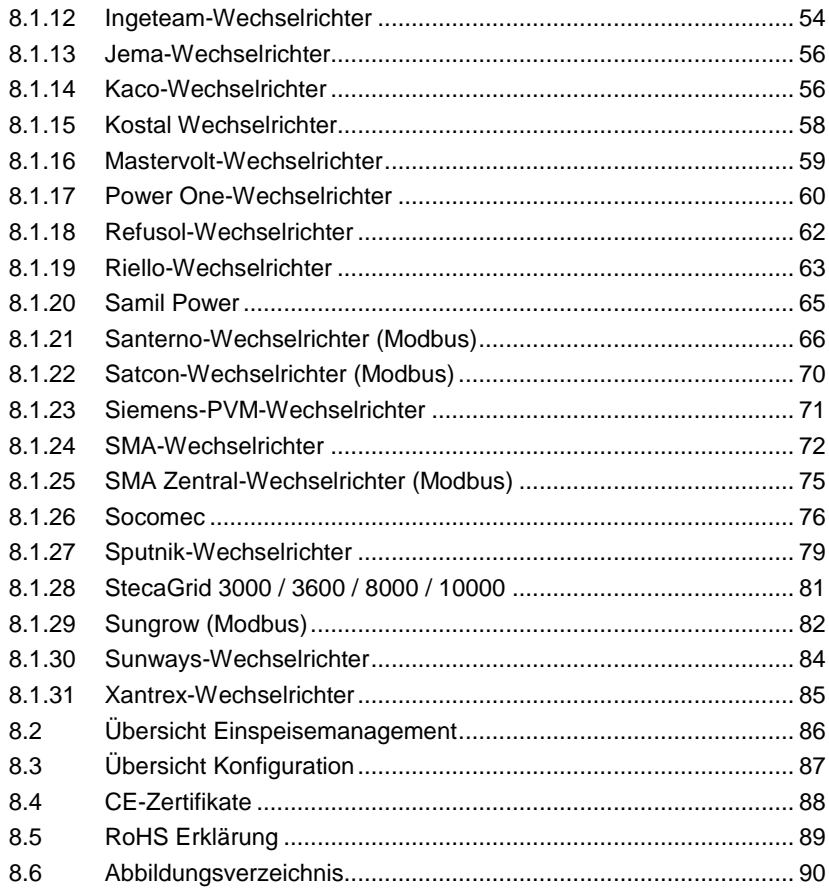

# $\mathbf{mc}\;_\mathrm{[meteo|control]}$

# <span id="page-5-0"></span>1 Hinweise zur Bedienungsanleitung

Diese Bedienungsanleitung ist für Endkunden bestimmt und bildet die Grundlage für den sicheren Betrieb der WEB'logs.

Das zuständige Personal für Installation, Bedienung und Wartung muss diese Bedienungsanleitung gelesen und verstanden haben.

Die Anleitungen werden ständig aktualisiert.

Die jeweils aktuellste Version der Bedienungsanleitung ist auf unserer Internetseite zu finden. *[www.meteocontrol.de](file:///D:/320.Embedded_Systems/800_Products/WEBlog_2_Serie/WEBlog_Pro/421157_WEBlog_Pro_Unlimited_Ethernet/Manual/Versionen/832027_KA_WEBlog_Basic100_Light_plus20_ProUnlimited_Pro_20121213/www.meteocontrol.de)*

Für Personen- und Sachschäden sowie Betriebsstörungen und deren Folgen, die aus der Nichtbeachtung dieser Bedienungsanleitung resultieren, übernimmt die Firma meteocontrol GmbH keine Haftung.

### <span id="page-5-1"></span>1.1 Gewährleistung und Haftung

Umfang, Zeitraum und Form der Gewährleistung sind in den allgemeinen Geschäftsbedingungen der meteocontrol GmbH festgelegt.

Für Schäden, die durch Nichtbeachten der Bedienungsanleitung entstehen, lehnt die Firma meteocontrol GmbH jede Haftung ab.

Dies gilt insbesondere für Schäden durch:

- Nicht bestimmungsgemäße Verwendung
- **•** Fehlbedienung
- Falsch gewählte Materialien und Werkzeuge
- Mangelhafte oder nicht ausgeführte Wartung und Instandsetzung

Bei Power Control haftet die meteocontrol GmbH nicht für Vorkommnisse oder Ereignisse die außerhalb ihres Einflussbereiches liegen, wie zum Beispiel:

- für die Richtigkeit der Regelbefehle eines Energieversorgungs-Unternehmens oder die Nichtdurchführung von weitergeleiteten Regelbefehlen
- Hard- und/oder Softwareausfälle beim Anlagenbetreiber
- Schaltvorgänge beim Endkunden
- Jede Haftung für Schäden, die durch solche Vorkommnisse und Ereignisse verursacht werden, wie zum Beispiel Ertragsausfälle, Netzinstabilität, Beschädigung von Teilen der Kundenanlage - zum Beispiel eines Wechselrichters, bleibt ausdrücklich ausgeschlossen.

# <span id="page-6-0"></span>2 Sicherheitshinweise für den Betrieb

### <span id="page-6-1"></span>2.1 Bestimmungsgemäße Verwendung

Der WEB'log Datenlogger ist ein System zur Messdatenerfassung sowie zur Steuerung und Regelung unterschiedlicher Betriebsparameter von Photovoltaikanlagen (wie beispielsweise Blind- und Wirkleistung).

Die Anschlüsse des Datenloggers dürfen nur mit den hierfür zulässigen Signalen und Signalstärken belastet werden.

Eine Installation ist nur im Innenbereich zulässig. Zur Installation im Außenbereich oder in staubiger Umgebung muss das Gerät in ein genormtes Schutzgehäuse eingebaut werden.

### <span id="page-6-2"></span>2.2 Personal

Die Installation, Inbetriebnahme und Wartung des Geräts darf nur durch eine Elektrofachkraft erfolgen.

Die Elektrofachkraft ist aufgrund ihrer fachlichen Ausbildung, Kenntnisse und Erfahrungen sowie Kenntnis der einschlägigen Normen und Bestimmungen in der Lage, Arbeiten an elektrischen Anlagen auszuführen und mögliche Gefahren selbstständig zu erkennen und zu vermeiden. Die Elektrofachkraft muss die Bestimmungen der geltenden gesetzlichen Vorschriften zur Unfallverhütung erfüllen.

Beachten Sie insbesondere:

- die nationalen Montage- und Errichtungsvorschriften,
- die allgemein anerkannten Regeln der Technik,
- die Angaben zu Transport, Montage, Betrieb, Wartung, Instandhaltung und Entsorgung in diesem Handbuch,
- die Kennwerte, Grenzwerte und die Angaben für die Betriebs- und Umgebungsbedingungen auf den Typenschildern und in den Datenblättern.

### <span id="page-6-3"></span>2.3 Schutzkonzepte

- Während der WEB'log in Betrieb ist, darf die Speicherkarte (Compact Flash) nicht entfernt werden
- Der WEB'log darf nicht geöffnet werden
- Am WEB'log dürfen keine Modifikationen vorgenommen werden
- Beschädigte Geräte müssen sofort außer Betrieb genommen und durch eine Elektro-Fachkraft geprüft werden
- Beim Einsatz vom WEB'log müssen die örtlichen Bestimmungen beachtet werden
- Die Sicherheit von WEB'log und Bediener ist nicht gewährleistet, wenn gegen die beschriebenen Sicherheitshinweise verstoßen wird

### <span id="page-7-0"></span>2.4 Transport und Lagerung

Jedes Produkt verlässt unser Werk in elektrisch und mechanisch einwandfreiem Zustand.

Eine Spezialverpackung sorgt für den sicheren Transport.

Bei Lieferung das Gerät und alle Zubehörteile auspacken und auf Unversehrtheit prüfen.

### *WARNUNG*

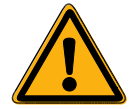

Ein beschädigtes Gerät darf nicht in Betrieb genommen werden!

Transportieren / versenden Sie das Gerät nur in der Originalverpackung, damit es keinen Schaden nimmt.

Schützen Sie das Gerät vor Staub und Feuchtigkeit.

### <span id="page-7-1"></span>2.5 Interne Batterie

Der WEB'log verfügt über eine interne Lithium Batterie (Knopfzelle), welche sicherstellt, dass bei einer Unterbrechung der Spannungsversorgung die Uhrzeit und das Datum im Gerät gespeichert bleiben.

#### *ACHTUNG*

#### **Lithium Batterie**

Ein Batteriewechsel ist ausschließlich dem meteocontrol Reparaturservice vorbehalten, da hierfür das Gehäuse des WEB'log geöffnet werden muss.

– Die meteocontrol GmbH übernimmt keine Haftung für Sachschäden bei Nichtbeachtung dieses Warnhinweises!

### <span id="page-7-2"></span>2.6 Reinigung

Reinigen Sie das Gerät nur von außen mit einem trockenen, fusselfreien Tuch.

Bei starker Verschmutzung können Sie das Gerät mit einem leicht feuchten Tuch und einem handelsüblichen Haushaltsreiniger reinigen.

### **Warnung**

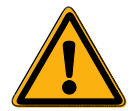

### **Lebensgefahr durch Stromschlag!**

Beim Reinigen des Gerätes ist die Möglichkeit eines elektrischen Schlags gegeben. Lebensgefährliche Verletzungen können die Folge sein.

- Trennen Sie vor der Reinigung das Gerät unbedingt von der Spannungsversorgung!
- Achten Sie bei der Reinigung darauf, dass keine Feuchtigkeit in das Gerät dringt!

# <span id="page-8-0"></span>3 Geräteübersicht

## <span id="page-8-1"></span>3.1 Übersicht Gerätevarianten

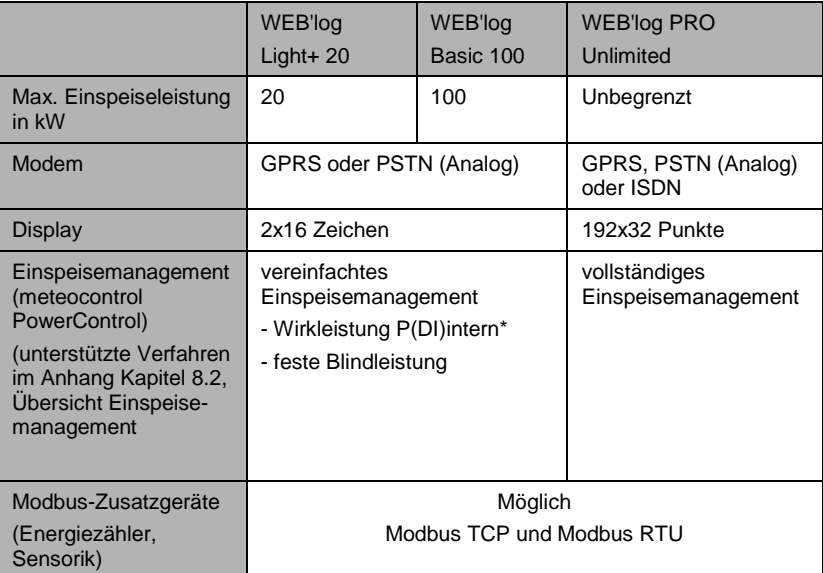

\* Bei P(DI)intern werden die internen digitalen Eingänge des WEB'logs verwendet.

**Hinweis:** Nähere Informationen zum Einspeisemanagement finden Sie auf der Internetseite von meteocontrol.

# $mc$  |meteo |control |

# <span id="page-9-0"></span>3.2 Vorderseite WEB'log PRO Unlimited

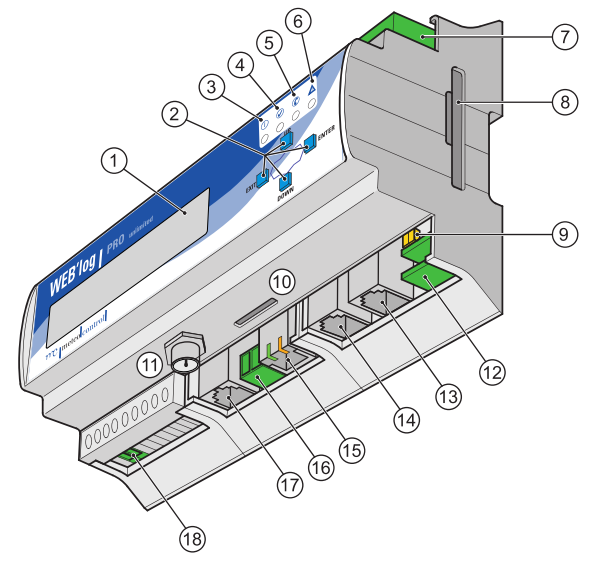

*Abb. 1: Geräteübersicht Vorderseite WEB'log PRO Unlimited*

- 
- (2)– Tasten [Exit], [Down], [Up], [Enter]– (11–) Antennenbuchse (GPRS)
- 
- 
- (5) Modem-LED (14)
- (6)– Alarm-LED (15–) Ethernet
- (7–) Analog- oder Digitaleingang (16–) 24 V Eingang / Ausgang
- (8–) Speicherkarte (Compact Flash) (17–) Telefonbuchse (PSTN, ISDN)
- (9–) Umschalter RS232 / RS422 (18–) Spannungsversorgung WEB'log
- (1)– Display (10–) SIM-Kartenschacht (nur bei WEB'log GPRS)
	-
- (3) Power-LED (12) Digitalausgang<br>(4) Status-LED (13) RS232 / RS422
- (4)– Status-LED (13–) RS232 / RS422\*
	-
	-
	-
	-
	-

\* Kann für Modbus-Zusatzgeräte auch als RS485 betrieben werden (siehe Kapite[l 4.6.2\)](#page-23-0)

Weitere Informationen zu LEDs und Tasten → Kapite[l 4,](#page-13-1) Einbau, Installation

### <span id="page-10-0"></span>3.3 Vorderseite WEB'log LIGHT+ 20 und WEB'log BASIC 100

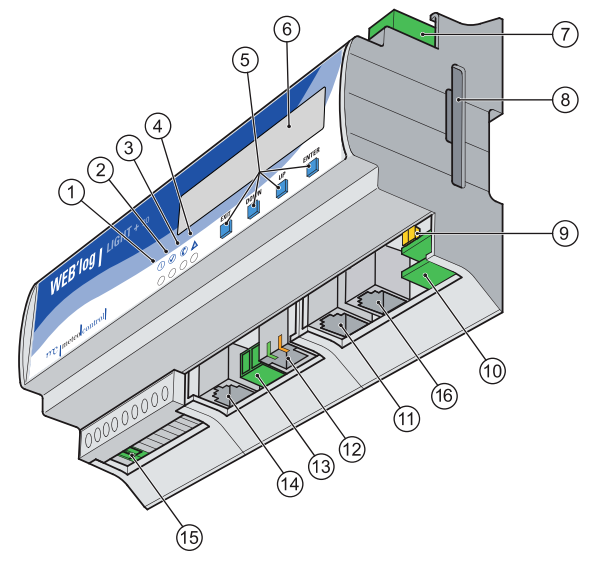

*Abb. 2: Geräteübersicht Vorderseite WEB'log LIGHT+ 20, WEB'log BASIC 100*

- 
- 
- (3) Modem-LED (11) RS485
- 
- (4) Alarm-LED (12) Ethernet<br>(5) Tasten [Exit], [Down], [Up], [Enter] (13) 24 V Eingang / Ausgang  $(5)$  Tasten [Exit], [Down], [Up], [Enter]  $(13)$
- 
- (6) Display (14) Telefonbuchse (PSTN)<br>(7) Analog- oder Digitaleingang (15) Spannungsversorgung (7) Analog- oder Digitaleingang (15) Spannungsversorgung WEB'log
- (8) Speicherkarte (Compact Flash) (16) RS422 / RS232
- (1) Power-LED (9) Umschalter RS422 / RS232<br>(2) Status-LED (10) Digitalausgang
	- $(10)$  Digitalausgang
	-
	- -
	-
	-
	-

\* Kann für Modbus-Zusatzgeräte auch als RS485 betrieben werden (siehe Kapitel [4.6.2\)](#page-23-0)

Weitere Informationen zu LEDs und Tasten  $\rightarrow$  Kapite[l 4,](#page-13-1) Einbau, Installation

## <span id="page-11-0"></span>3.4 Rückseite WEB'log LIGHT+ 20, BASIC 100 und PRO Unlimited

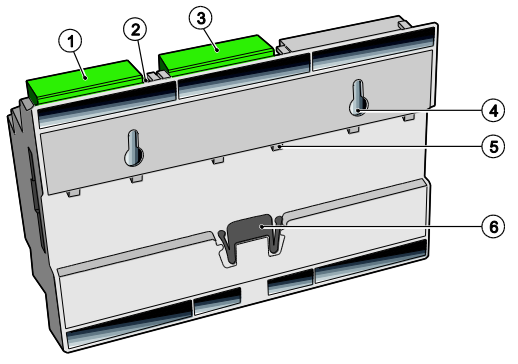

*Abb. 3: Geräteübersicht Rückseite*

- 
- 
- 
- (1) Digitaleingang (4) Halter Wandmontage<br>(2) Reset-Taster (5) Halter Hutschiene
- (2) Reset-Taster (5) Halter Hutschiene
	- (6) Klemmvorrichtung

### <span id="page-11-1"></span>3.5 Tasten und Anschlussbelegung

#### Tasten

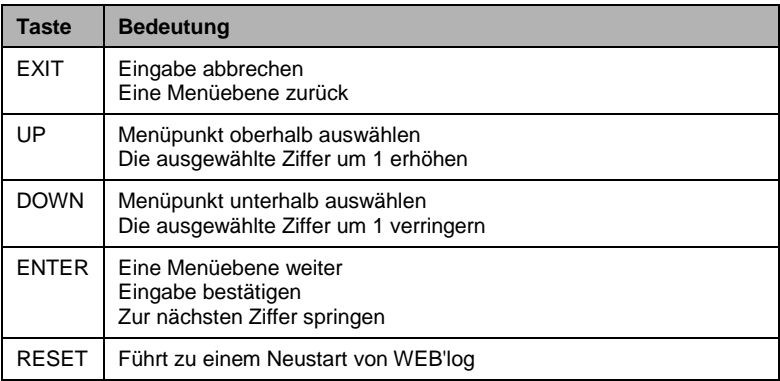

### Direktzugriff Spracheinstellung

- Tasten UP und DOWN gleichzeitig kurz drücken
- Dann Spracheinstellung im Menü vornehmen

**Hinweis:** Direktzugriff ist nur einmal möglich.

### Anschlussbelegung WEB'log PRO Unlimited, LIGHT+ 20 und BASIC 100

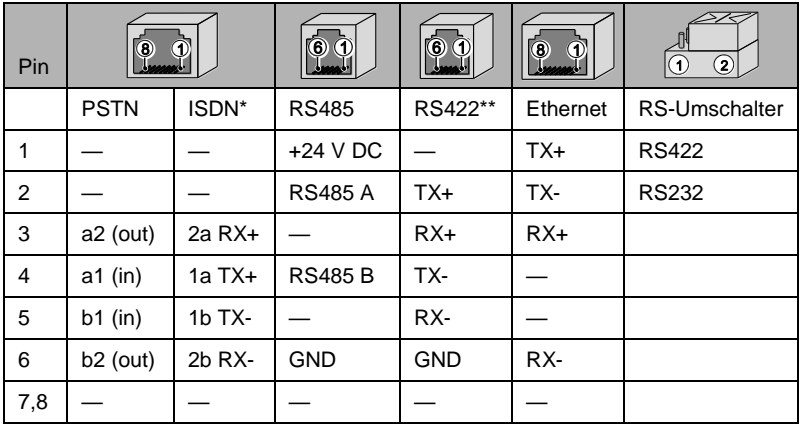

\*ISDN nur bei Pro Unlimited

\*\* Kann für Modbus-Zusatzgeräte auch als RS485 betrieben werden (siehe Kapite[l 4.6.2\)](#page-23-0)

### <span id="page-12-0"></span>3.6 Standard-Einstellungen

- Standardeinstellung für Ethernet-Verbindung: DHCP
- Eine manuelle Netzwerk-Konfiguration ist nur erforderlich, wenn kein DHCP-Server vorhanden ist.<br>IP-Adresse 192.168.30.40<br>255.255.255.0 Subnetz-Maske Gateway 0.0.0.0
- Standardeinstellung für die Modem-Verbindung: IP-Adresse 192.168.200.1<br>Remote-IP 192.168.200.5 Remote-IP 192.168.200.51 Subnetz-Maske 255.255.255.255

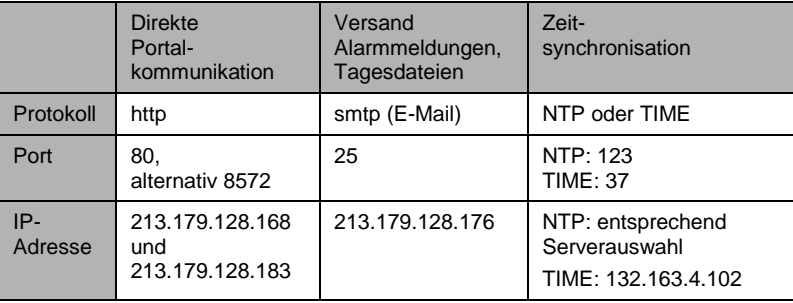

### <span id="page-13-0"></span>3.7 Status-LEDs

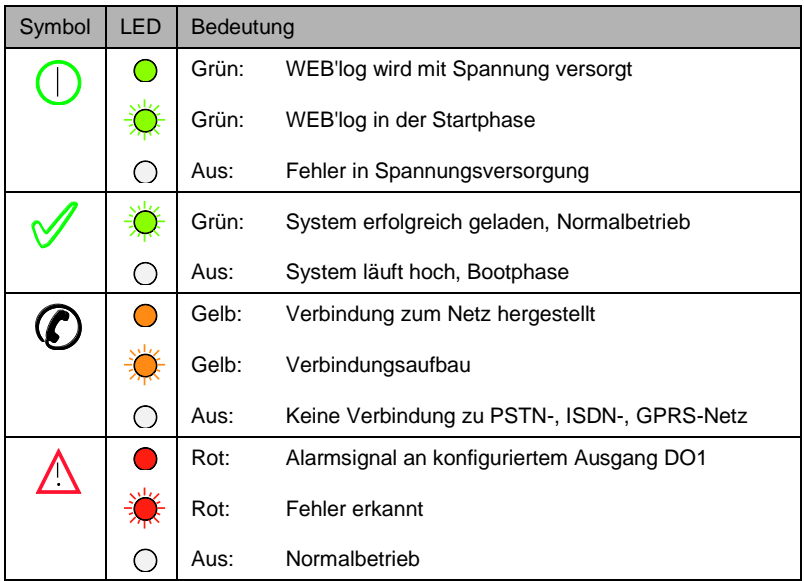

Die Alarm-LED blinkt in folgenden Fällen:

- Anlagenalarm, Messwertalarm, Statusalarm
- Alarmzustand Wechselrichter erkannt
- Ini-Datei des Wechselrichters fehlt
- Ausfall Wechselrichter oder i'checker

# <span id="page-13-1"></span>4 Einbau, Installation

### <span id="page-13-2"></span>4.1 Sicherheitshinweise zur Installation

#### **Warnung**

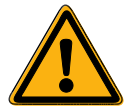

### **Lebensgefahr durch Stromschlag!**

Beim Anschließen des Gerätes an die Spannungsversorgung ist die Möglichkeit eines elektrischen Schlags gegeben. Lebensgefährliche Verletzungen können die Folge sein.

– Zuführung stromlos schalten und gegen Wiedereinschalten sichern.

#### **Hinweis**

#### **Beschädigung durch falsch angeschlossene Kabel!**

Werden Kabel falsch angeschlossen, kann dies zur Beschädigung oder Zerstörung von Messeingängen und Gerät führen.

- Kabel nur an den dafür vorgesehenen Stellen anschließen.
- Polarität der anzuschließenden Kabel beachten.

#### **Hinweis**

#### **Beschädigung durch Überspannung!**

Bei Überspannungen oder Spannungsspitzen kann das Gerät beschädigt oder zerstört werden.

– Die Spannungsversorgung gegen Überspannungen absichern.

#### **Hinweis**

#### **Beschädigung durch Überspannung!**

Liegen an den Analogeingängen Spannungen höher als 10 V DC an oder fließen Ströme größer als 20 mA, kann dies zur Zerstörung der betreffenden Messeingänge führen.

– Sicherstellen, dass nur Spannungen bis 10 V DC anliegen und Ströme bis maximal 20 mA fließen.

#### **Hinweis**

#### **Beschädigung durch Überspannung!**

Liegen an den Digitaleingängen Spannungen höher als 24 V DC an, kann dies zur Zerstörung der betreffenden Messeingänge führen.

– Sicherstellen, dass nur Spannungen bis 24 V DC anliegen.

### **Hinweis**

#### **Beschädigung durch Spannungseingang!**

Bei gleichzeitigem Anschluss der 110 ... 230 V Spannungsversorgung und des 24 V Spannungseingangs wird das Gerät beschädigt.

– Sicherstellen, dass **entweder** die 110 ... 230 V Spannungsversorgung **oder** der 24 V Spannungseingang verwendet wird.

# <span id="page-15-0"></span>4.2 Sicherheitshinweise zu IT und Netzwerk

- Minimieren Sie Netzwerk Zugriffsmöglichkeiten auf den Datenlogger und stellen Sie sicher, dass das Gerät nicht aus dem Internet erreichbar ist. Wir empfehlen für einen Fernzugriff auf den Datenlogger kein port forwarding zu nutzen.
- Schützen Sie Netzwerksysteme für Steuerungsaufgaben und ferngesteuerte Geräte hinter Firewalls und isolieren Sie diese vom Firmennetzwerk
- Wenn Fernzugriff auf den Datenlogger erforderlich ist, verwenden Sie hierfür sichere Methoden, wie z. B. Virtual Private Networks (VPNs). Bitte beachten Sie, dass auch VPNs Lücken aufweisen können und deshalb immer auf der aktuellsten Version gehalten werden müssen.

### <span id="page-15-1"></span>4.3 Kabel und Leitungen

### Kabeltypen

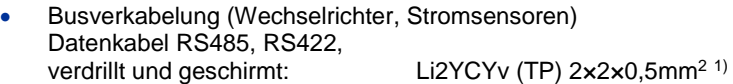

- **Sensorik (Einstrahlungssensor, Temperatursensor)** Sensorikkabel: LiYCY 2x2x0.5mm<sup>2</sup>
- Energiezähler (Kommunikation über S0)<br>S0 Anschlusskabel: UYCY  $LiYCY$  1x2x0.5mm<sup>2</sup>
- Ethernet-Netzwerk Netzwerkkabel: CAT 5e / CAT 6

### Maximal zulässige Leitungslängen:

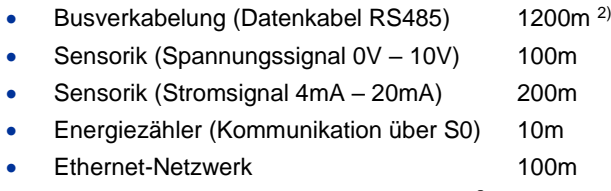

 $1)$  Wir empfehlen die Verwendung des Kabeltyps UNITRONIC<sup>®</sup> Li2YCYv (TP) des Herstellers "Lapp Kabel" oder gleichwertig. Dieses Kabel ist zur direkten Verlegung im Erdreich geeignet.

<sup>2)</sup> Für größere Leitungslängen ist der Einsatz von Repeatern erforderlich.

#### **Hinweis:** Datenleitungen müssen von stromführenden Leitungen nach EN 50174-2 mittels metallener Kabelträger getrennt werden.

### Klemmen

meteocontrol empfiehlt die Verkabelung der Geräte über Klemmblöcke.

Kommt ein Klemmblock zum Einsatz, kann das Connect-Kabel durchtrennt und als Verbindung vom WEB'log zum Klemmblock verwendet werden.

### Abschirmung

Die Abschirmung des Kabels darf nur an einem Ende der Verbindung geerdet werden.

### <span id="page-16-0"></span>4.4 Montage

WEB'log auf Hutschiene montieren, alternativ Wandmontage

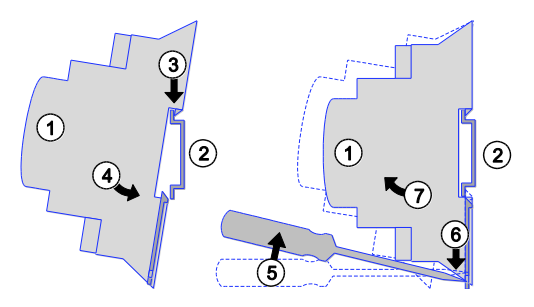

*Abb. 4: Montage auf Hutschiene*

- 
- 
- Oberkante Hutschiene
- (4) Gerät andrücken
- (1) WEB'log (5) Schraubendreher<br>(2) Hutschiene (6) Klemmvorrichtung
- (2) Hutschiene (6) Klemmvorrichtung lösen<br>(3) Oberkante Hutschiene (7) Gerät abnehmen
	-

### <span id="page-17-0"></span>4.5 Schnittstellen

### PSTN- und ISDN-Anschluss

- 1. PSTN-Telefonanschluss auf abgehende und ankommende Anrufe testen (z. B. Providernummer, gegebenenfalls Amtsholung oder Wahlsperre beachten). Einstellungen der Telefonanlage entsprechend der Herstelleranleitung vornehmen.
- 2. ISDN-Telefonanschluss vor der Montage mit einem S<sub>0</sub>-Tester prüfen. Einstellungen der Telefonanlage entsprechend der Herstelleranleitung vornehmen.
- 3. Bei PSTN/Analog- oder ISDN-Modem das WEB'log und den Telefonanschluss mit dem im Lieferumfang enthaltenen Kabel verbinden. Muss das Kabel verlängert werden, auf sicheren Kontakt und richtige Polarität achten.
- 4. Bei GSM/GPRS-Modem die im Lieferumfang enthaltene Mobilfunkantenne an die Antennenbuchse anschließen.
- 5. GSM/GPRS-Datenkarte und WEB'log müssen auf die gleiche PIN-Nummer eingestellt werden. Hierzu die PIN-Nummer der Datenkarte mit einem Mobiltelefon einstellen. GSM/GPRS-Datenkarte in WEB'log einschieben, bis sie spürbar einrastet.

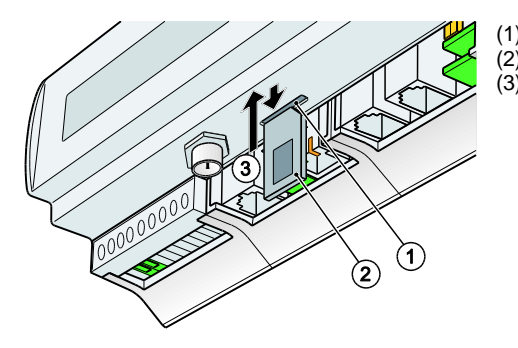

(1) SIM-Kartenschacht<br>(2) SIM-Karte (2) SIM-Karte (3) SIM-Karte einsetzen

- *Abb. 5: SIM-Karte einsetzen*
- **Hinweis:** SIM-Karte nur im spannungslosen Zustand einlegen und entnehmen.

### Ethernet-Anschluss

 Direkte Verbindung von WEB'log und PC / Laptop über gekreuztes Netzwerkkabel (Crossover). Das Kabel ist für DSL-Geräteversionen im Lieferumfang enthalten.

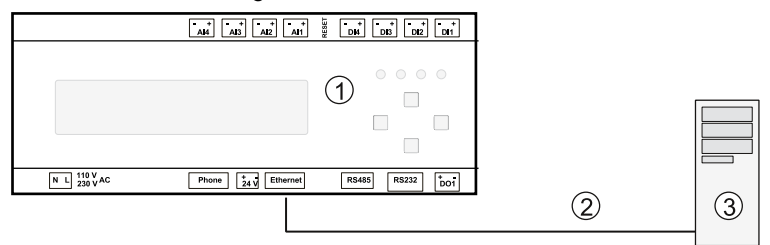

*Abb. 6: Gekreuztes Netzwerkkabel*

(2) Gekreuztes Netzwerkkabel

 Verbindung zu einem Hub / Switch über ein ungekreuztes Netzwerkkabel.

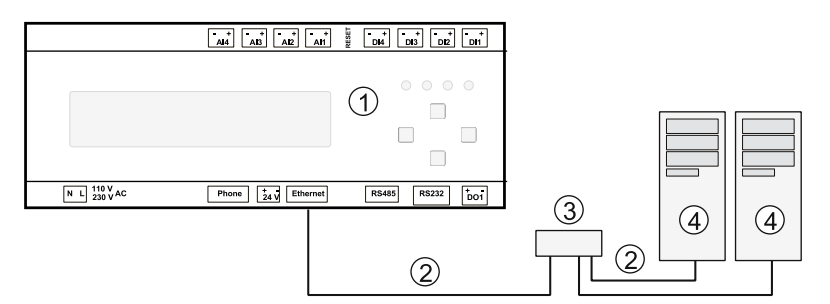

*Abb. 7:* Ungekreuztes Netzwerkkabel

- 
- (1) WEB'log (3) Hub / Switch
- (2) Ungekreuztes Netzwerkkabel (4) Computer / Laptop
- -

**Hinweis:** Hub / Switch und die Netzwerkkabel gehören nicht zum Lieferumfang.

<sup>(1)</sup> WEB'log (3) Computer / Laptop

### <span id="page-19-0"></span>4.5.1 Analogeingang

Die Analogeingänge sind konfigurierbar als:

- Spannungseingang (DC): 0...10 V
- Stromeingang 0...20 mA
- Widerstandsmesseingang für eine PT1000 Zweidrahtmessung

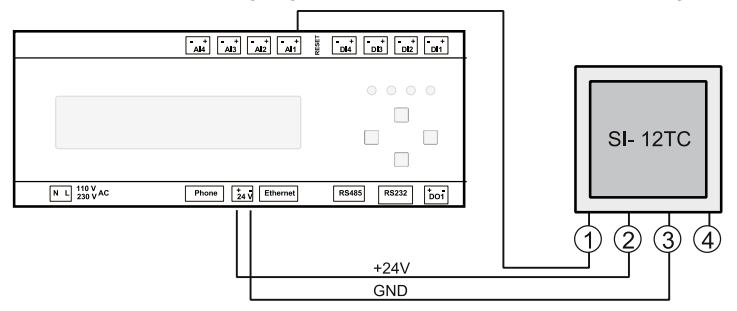

*Abb. 8: Beispiel Einstrahlungssensor Si-12TC*

- (1) Einstrahlung (orange) (3) GND<br>(2) + 24 V DC (rot) (4) PE-Schirm
- $(2)$  + 24 V DC (rot)
- 
- 

### <span id="page-19-1"></span>4.5.2 Digitaleingang

Die Digitaleingänge sind Impulseingänge nach DIN 43864 (S0), sie sind konfigurierbar als:

- Zählereingang
- Statuseingang
- Power Control (siehe Kapitel [5.7\)](#page-30-0)

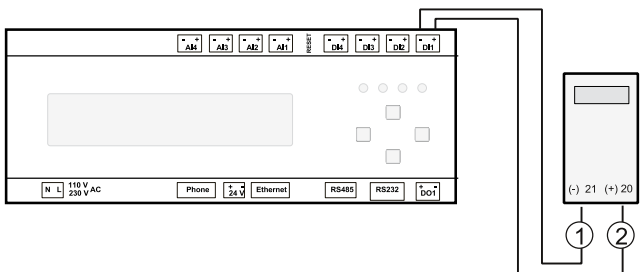

*Abb. 9: Beispiel Energiezähler*

- (1) S0-Schnittstelle Minus (21) (2) S0-Schnittstelle Plus (20)
- 

**Hinweis:** Weitere Angaben zur Konfiguration siehe Anhang.

### <span id="page-20-0"></span>4.5.3 Spannungsversorgung

Spannungsversorgung (230 V AC) mit einer Sicherung (z. B. B6A) absichern oder alternativ Spannungseingang (24 V DC) verwenden.

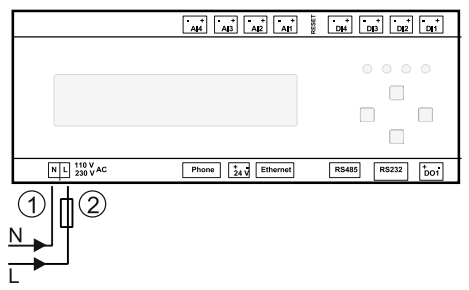

*Abb. 10: 230 V Spannungsversorgung*

- 
- (1) Neutralleiter (2) Phase mit Sicherung 6 A

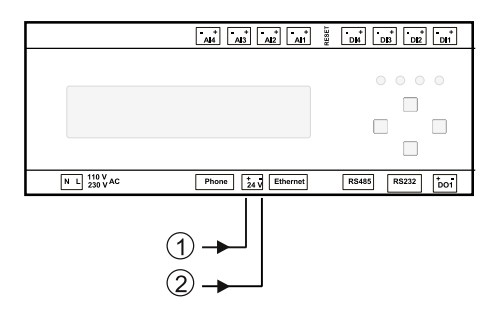

*Abb. 11: 24 V Spannungseingang / -ausgang*

(1) 24 V DC (2) GND

**Hinweis:** Maximal können Sensoren (z.B. i'checker) bis zu einer Stromaufnahme von 100mA über das integrierte Netzteil mit Strom versorgt werden. Die Versorgung erfolgt über die RS485- Buchse, in der +24V und GND verfügbar sind. Bei einer Stromaufnahme der Sensoren von insgesamt mehr als 100mA verwenden Sie bitte eine externe Stromversorgung.

### <span id="page-21-0"></span>4.6 Kommunikation mit Wechselrichtern

Damit der WEB'log mit den Wechselrichtern kommunizieren kann, muss der Datenlogger mit dem entsprechenden Wechselrichtertreiber ausgerüstet sein.

**Hinweis:** Der benötigte Treiber wird vom Hersteller vor Auslieferung aufgespielt.

In diesem Abschnitt sind nur die zum Anschluss von Wechselrichtern und Stromsensoren erforderlichen Informationen aufgeführt. Weitere Informationen finden Sie in den *Unterlagen zum Wechselrichter / Stromsensor*.

Bitte beachten:

- Die maximal zulässige Anzahl der Busgeräte beachten
- WEB'log und erstes Busgerät mit Datenkabel oder Connect-Kabel verbinden
- Reihenfolge der Busgeräte am Bus spielt keine Rolle
- Pro 32 Busteilnehmer sowie bei großen Leitungslängen ist der Einsatz eines Repeaters erforderlich
- An der Kommunikationsschnittstelle der Wechselrichter darf in der Regel keine Betriebsspannung angelegt werden
- i'checker benötigt Versorgung von 24 V DC
- Die Schirmung der Busverkabelung ist jeweils nur an einem Ende der Verbindung zu erden. Der Datenlogger verfügt über keine eigene Erdung
- Bei der Verlegung der Busverkabelung auf möglichst großen Abstand zu AC-Leitungen achten
- Zur Vermeidung von Reflexionen muss der Bus immer mittels Parallelterminierung abgeschlossen werden

### Option ..Connect-Kabel"

meteocontrol bietet fertig konfektionierte Datenkabel (Connect-Kabel) zur Verbindung von WEB'log und erstem Busgerät (Wechselrichter oder Stromsensor) an. Bitte das Connect-Kabel entsprechend dem Wechselrichtertypen wählen oder das Kabel meteocontrol Connect Universal RS verwenden.

### <span id="page-22-0"></span>4.6.1 WEB'log RS485 Anschluss

Diese Schnittstelle dient als Standardverbindung zwischen WEB'log und Wechselrichter. Die Anschlussdetails zum jeweiligen Wechselrichtertyp sind im Anhang Kapite[l 8.1](#page-42-1) zu finden. Ist der Wechselrichtertyp nicht aufgeführt, muss der unten abgebildete allgemeine Anschlussplan verwendet werden. Bitte auch die zusätzlichen Angaben in den Wechselrichter-Herstellerunterlagen beachten!

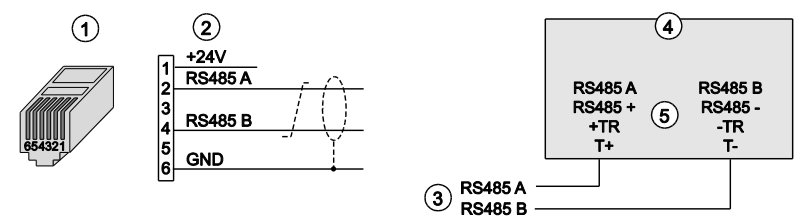

*Abb. 12:* Allgemeiner Anschlussplan RS485

(1) RJ12-Stecker (WEB'log), RS485 (3) Buskabel zum WEB'log

 $(2)$  Signalnamen

- 
- 
- (5) Mögliche Anschlussnamen
- Signaladern RS485 A und RS485 B nicht vertauschen
- Für Buskabel verdrilltes und abgeschirmtes Adernpaar verwenden
- RS485-Bus nach dem letzten Busgerät terminieren (Je nach Typ durch Widerstand, Schalter, Drahtbrücke,...)
- **Hinweis:** Diese Schnittstelle dient nicht zum Anschluss von Modbuszusatzgeräten! Hierfür verwenden Sie die Schnittstelle RS232/RS422, wie in Kapite[l 4.6.2](#page-23-0) beschrieben.

### <span id="page-23-0"></span>4.6.2 Anschluss von Modbusgeräten

Nicht alle Wechselrichter, die über die RS485 Schnittstelle des WEB'log betrieben werden, verwenden als Kommunikationsprotokoll "Modbus". Ein gleichzeitiger Betrieb eines Modbusgerätes an der RS485 Schnittstelle ist damit nicht möglich.

In solchen Fällen bietet das WEB'log die Möglichkeit Modbusgeräte über die zweite serielle Schnittstelle RS232/RS422 zu betreiben. Diese muss hierfür im RS422-Betrieb entsprechend konfiguriert werden:

- 1. WEB'log spannungsfrei schalten.
- 2. Für Umschaltung auf RS422 den RS-Schalter am WEB'log (hinter Anschluss DO1) in Position 1 bringen (mit Sicht auf Anschluss von vorne: linke Position).
- 3. Das serielle Kabel entsprechend der Pin-Belegung (siehe [Abb. 13\)](#page-23-1) konfektionieren oder meteocontrol Connect Universal-RS verwenden (enthält bereits Modifikationen).
- 4. Das serielle Kabel an die RS485-Klemmen des Zusatzgerätes und an die RS232/RS422-Buchse des WEB'log anschließen.

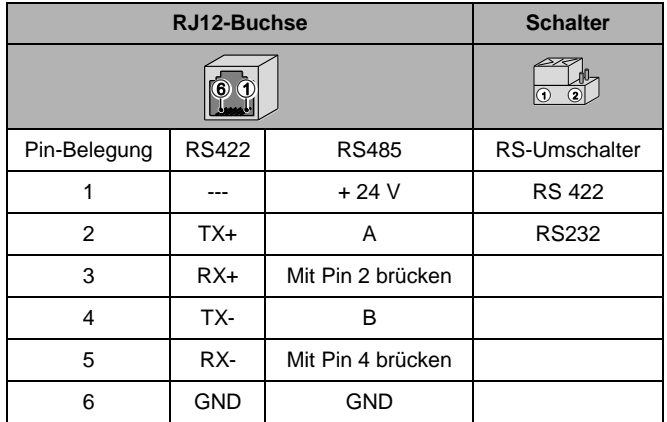

 $\%$  Zusatzgerät ist über RS485 an das WEB'log angeschlossen.

<span id="page-23-1"></span>*Abb. 13: Pin-Belegung*

### <span id="page-24-0"></span>4.6.3 i'catcher

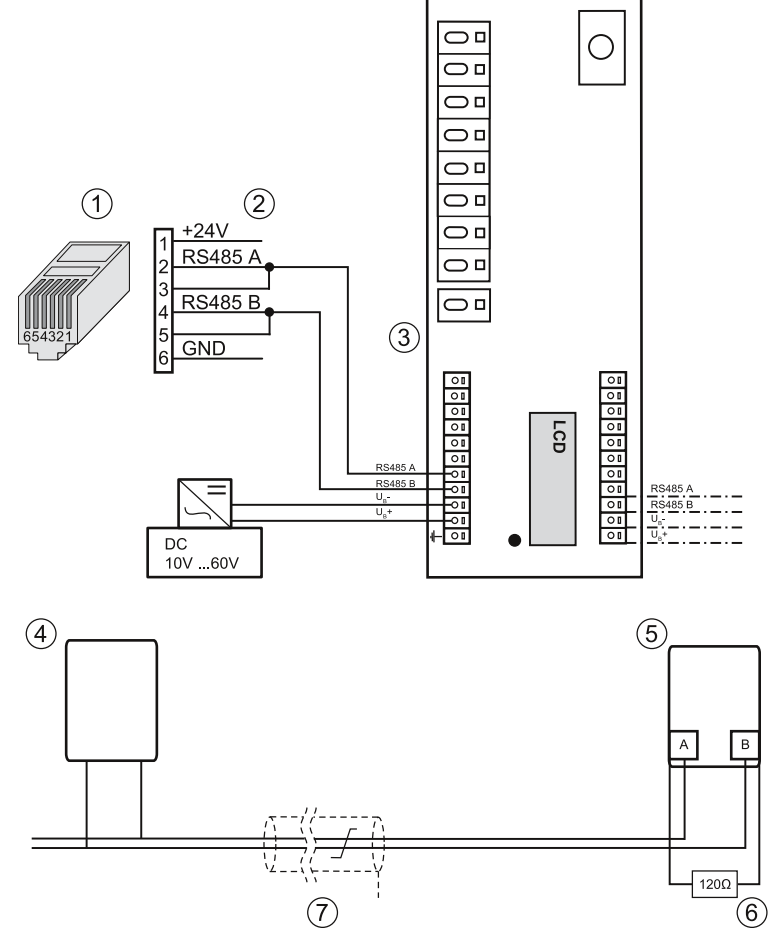

*Abb. 14: Anschluss i'catcher mit Connect Universal RS, Klemmanschluss*

- (1) RJ12-Stecker (WEB'log), RS485/RS422
- (2) Belegung Connect-Universal RS (6) Abschlusswiderstand 120 Ω<br>(3) Klemmen (i'catcher) (7) Buskabel
- (3) Klemmen (i'catcher)
- (4) Erster i'catcher
- (5) Letzter i'catcher
- 
- 
- **Hinweis:** Bei Verwendung eines Modbustreibers wird der i'catcher an der ersten seriellen Schnittstelle RS485 angeschlossen. Bei proprietären Treibern ist der Anschluss über die zweite serielle Schnittstelle RS232/RS422 vorgesehen.

# <span id="page-25-0"></span>4.6.4 i'checker Advanced-Stromsensor

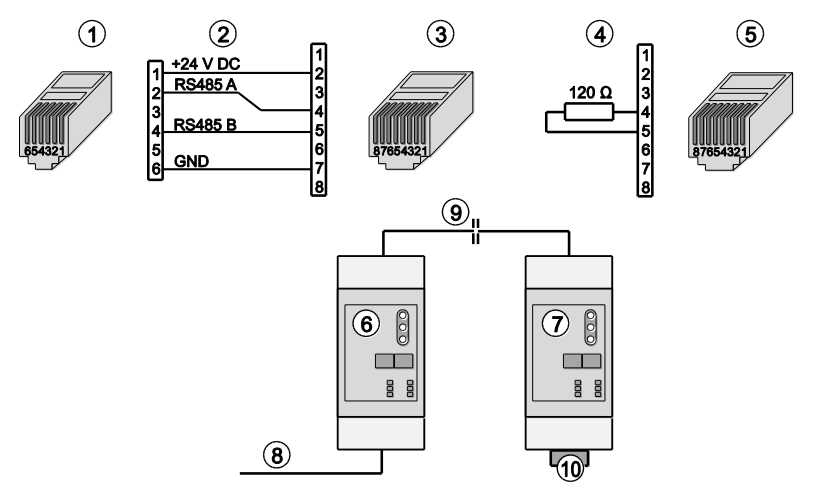

*Abb. 15: i'checker Advanced mit Connect i'checker*

- 
- $(2)$  Belegung PIN / PIN
- (3) RJ45-Stecker (i'checker) (8) Connect i'checker
- $(4)$  Belegung Abschlussstecker<br>(5) Abschlussstecker RJ45
- 
- (1) RJ12-Stecker (WEB'log), RS485 (6) Erster und folgende Stromsensoren<br>(2) Belegung PIN / PIN (7) Letzter Stromsensor
	-
	-
	-
	- (10) Abschlussstecker 120 Ohm
	- Maximal 100 i'checker pro WEB'log
	- Beim Anschluss von mehr als drei i'checker Advanced ist eine externe Spannungsversorgung von 24 V DC erforderlich
	- Am letzten Stromsensor muss der Datenbus mit einem Abschlusswiderstand von 120 Ohm zwischen RS485 A und RS485 B abgeschlossen werden

#### <span id="page-26-0"></span>4.6.5 RS485-Hub

Ein 6-fach RS485-Hub ermöglicht den Aufbau eines sternförmigen Netzwerkes.

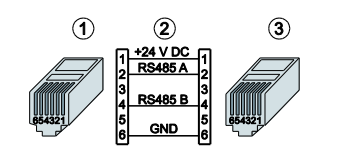

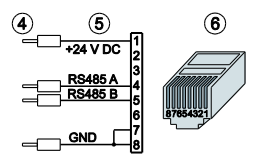

*Abb. 16: Anschlussschema i'checker*

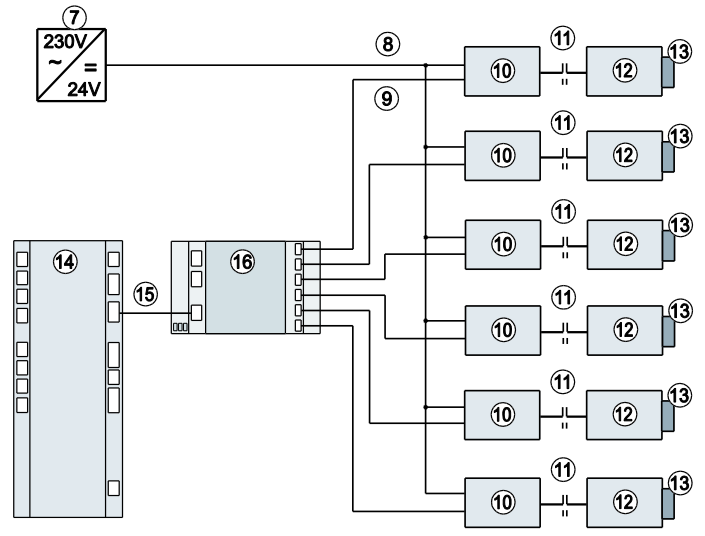

*Abb. 17: 6-fach RS485-Hub*

- (1) RJ12-Stecker (WEB'log), RS485 (9) Datenleitungen 6 x RS485-Bus
- 
- $(3)$  RJ12-Stecker (Hub)
- (4) Datenleitung von Hub zum Busteilnehmer, Stromversorgung von Netzteil
- (5) Belegung Verbindungskabel zum i'checker
- (6) RJ45-Stecker an i'checker (14) WEB'log<br>(7) Externes Netzteil (15) Buskabel
- 
- (7) Externes Netzteil (15) Buskabel<br>(8) Stromversorgung 6 x RS485-Bus (16) 6-fach RS485-Hub  $(8)$  Stromversorgung 6 x RS485-Bus
- 
- (10) Erstes und folgende Busgeräte<br>(11) CAT6-Patchkabel
- 
- (12) Letztes Busgerät
- (13) Busabschluss 120 Ohm
- 
- 
- 

**Hinweis:** Im WEB'log und im RS485-Hub (Ein-/Ausgang) ist der Busabschluss bereits integriert.

# <span id="page-27-0"></span>5 Inbetriebnahme, Konfiguration

### <span id="page-27-1"></span>5.1 Voraussetzungen

- WEB'log ist montiert
- <span id="page-27-2"></span>• Alle Kabelverbindungen sind korrekt angeschlossen

### 5.2 WEB'log in Betrieb nehmen

- Spannungsversorgung einschalten
- Warten, bis das WEB'log die Hochlaufphase abgeschlossen hat (Power LED leuchtet und Status LED blinkt)

### <span id="page-27-3"></span>5.3 Anschlüsse prüfen

Telefonverbindung prüfen PSTN: Freizeichen, Testnummer z. B. "0192658" mit PSTN-Telefon wählen. ISDN: Mit S<sub>0</sub>-Tester und ISDN-Telefon prüfen. MSN über das WEB'log-Display einstellen. WEB'log konfigurieren.

### <span id="page-27-4"></span>5.4 Konfiguration des WEB'logs über Webbrowser

Es bestehen zwei Möglichkeiten den Datenlogger über Webbrowser zu konfigurieren. Der Installationsassistent führt durch die wichtigsten Konfigurationen des Gerätes, während die Profiseiten sämtliche Einstellungen ermöglichen. Für spezielle Anwendungsfälle, wie z.B. die Einrichtung von Modbusgeräten, muss zwingend eine Konfiguration über die Profiseiten erfolgen.

### <span id="page-27-5"></span>5.4.1 Installationsassistent - geführte Konfiguration über Webbrowser

- Computer über Ethernet mit WEB'log verbinden
- Mit Webbrowser Startseite des WEB'log adressieren
- Modus: "Installationsassistent" auswählen
- Geführte Konfiguration durchführen
- Testnachricht (Mail, Fax) versenden

### <span id="page-27-6"></span>5.4.2 Profi-Seiten - Profi-Konfiguration über Webbrowser

- Computer über Ethernet mit WEB'log verbinden
- Mit Webbrowser Startseite des WEB'log adressieren
- Modus: "Profimodus" auswählen
- Einloggen in den Adminbereich über das Menü Allgemein > Login. Das default Passwort lautet: "ist02"
- Konfiguration über Menüseiten durchführen
- Testnachricht (Mail, Fax) versenden

### <span id="page-28-0"></span>5.5 Konfiguration des WEB'logs über das Display

Ist bei der Konfiguration des WEB'log kein PC vorhanden, können wichtige Einstellungen für die Grundfunktionen des Systems auch über das Display im Menü "Einstellungen" vorgenommen werden.

Dazu zählen:

- Einstellen der Sprache über das Untermenü Sprache
- Scan nach Busgeräten über das Untermenü Datenlogger -Wechselrichterscan, Stromsensorenscan und Modbusscan
- Auswahl von vordefinierten Einstellungen für die Analog- und Digitaleingänge (nur PRO Unlimited)
- Einstellen der Kommunikationsverbindung zum lokalen Netzwerk und der Internetverbindung über das Menü Kommunikation - Ethernet bzw. Modem/ISDN/GPRS
- Aktivierung und Test der Verbindung zum Webportal über Kommunikation - Kommuni. HTTP

Für spezielle Anwendungsfälle, wie z.B. die Einrichtung von Modbusgeräten, muss zwingend eine Konfiguration über die Profiseiten erfolgen.

## <span id="page-29-0"></span>5.6 WEB'log für den Anschluss von Modbusgeräten konfigurieren

### <span id="page-29-1"></span>5.6.1 Richtige Modbusschnittstelle verwenden

- Geräte, die über Modbus TCP kommunizieren werden an der Ethernetschnittstelle angeschlossen
- Geräte, die über Modbus RTU kommunizieren werden, je nach verwendetem Wechselrichter, entweder an der RS485 oder der RS422 Schnittstelle angeschlossen. Die benötigten Informationen bezüglich der zu verwendenden Schnittstelle sind auf unserer Internetseite *[www.meteocontrol.de](http://www.meteocontrol.de/)* in der Rubrik Downloads > Industrial Line > Treiberdatenblätter WEB'log zu finden
- Bei Verwendung der RS422 Schnittstelle für Modbus ist diese als RS485 Schnittstelle zu betreiben. Nähere Informationen siehe Kapitel [4.6.2.](#page-23-0)

### <span id="page-29-2"></span>5.6.2 Konfiguration der Modbusschnittstelle über den Webbrowser

- Einloggen in den Adminbereich der Profiseiten über das Menü *Allgemein > Login*
- Im Menü *Admin-Messung > Modbus Geräte > Allgemeine Konfiguration* auswählen
- Aus der Liste den angeschlossenen Gerätetyp auswählen und die Auswahl mit "Speichern" bestätigen
	- Ist der Gerätetyp nicht in der Liste aufgeführt kann mit der Funktion "Einlesen" die aktuell auf dem WEB'log vorhandene Gerätetypenliste neu geladen werden
	- Für Modbus RTU Geräte müssen zusätzlich die Kommunikationseinstellungen der seriellen Schnittstelle konfiguriert werden, die Auswahl wird mit "Speichern" bestätigt
	- Die in der Liste aufgeführten Energiezähler und Netzanalysegeräte können zusätzlich mit GRAS oder LRAS bezeichnet sein. GRAS – Erzeugerzählpfeilsystem (Generator reference arrow system)
		- LRAS Verbraucherzählpfeilsystem (Load reference arrow system)
- Im Menü *Admin-Messung > Modbus Geräte > Gerätekonfiguration* auswählen
	- Auf dieser Seite werden den Gerätetypen die Adressen der angeschlossenen Modbusgeräte zugewiesen (Mehrfachzuweisungen sind möglich)
	- Für Modbus RTU besteht die Option den Bus nach Adressen automatisch zu scannen, hierfür muss der gewünschte Adressbereich angegeben werden
- Für eine Überprüfung der empfangenen Messwerte muss das Menü Online Werte > Modbus Geräte (Modbus Geräte Übersicht) aufgerufen werden

### <span id="page-30-0"></span>5.7 WEB'log für Power Control konfigurieren

Die Notwendigkeit der aktiven Beteiligung von Betreibern von Photovoltaik-Anlagen am Netzsicherheits-Management nimmt mit steigendem Anteil an der Gesamtstrom-Produktion zu. Dies erfordert eine Möglichkeit der Reduzierung der Einspeiseleistung und eine Beteiligung an der Kompensation der im Netz befindlichen Blindleistung. Die Power Control Verfahren bieten diverse Möglichkeiten diese Anforderungen umzusetzen.

Im Folgenden werden Power Control Verfahren beschrieben, welche nur mit WEB'log und Rundsteuerempfänger umsetzbar sind. Eine Übersicht aller möglichen Verfahren ist im Kapitel [8.2](#page-87-0) zu finden.

Eine detaillierte Beschreibung der Verfahren und auf welche Weise die Konfiguration vorgenommen werden muss, ist auf unserer Internetseite *[www.meteocontrol.de](http://www.meteocontrol.de/)* zu finden.

### <span id="page-30-1"></span>5.7.1 Wirkleistungssteuerung (P(DI) intern)

Mit allen Datenloggern ist es möglich Wirkleistungsreduzierung an Photovoltaik Anlagen durchzuführen. Die vom jeweiligen Netzbetreiber vorgegebenen Stellgrößen werden mit Hilfe des Rundsteuerempfängers an die WEB'logs übermittelt.

Anschluss des Rundsteuerempfängers an die digitalen Schnittstellen

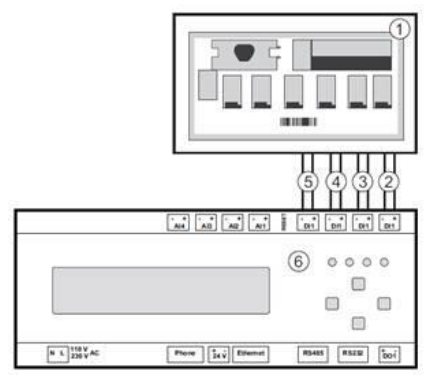

*Abb. 18 Anschluss Rundsteuerempfänger an WEB'log*

- 
- (2) Digitaleingang DI1 (Default 100%) (5) Digitaleingang DI4 (Default 0%)
- (3) Digitaleingang DI2 (Default 60%)
- (1) Rundsteuerempfänger (4) Digitaleingang DI3 (Default 30%)
	-

### Konfiguration der Wirkleistungssteuerung über den Webbrowser

- Einloggen in den Adminbereich der Profiseiten über das Menü *Allgemein > Login*
- Im Menü *Admin-Messung > Power Control > Allgemeine Konfiguration* auswählen
- Wirkleistungsverfahren "P(DI) intern" auswählen und die digitalen Eingänge gemäß ihrer Wirkleistungsstufe konfigurieren
- Unter "Datenloggermodus" kann ausgewählt werden, ob das Gerät die empfangenen Informationen des Rundsteuerempfängers an weitere im Netzwerk befindliche WEB'logs senden soll
- In der Rubrik "Stellwerte im Fallbackmodus" kann der gültige Wirkleistungsstellwert bei Kommunikationsstörung zum Rundsteuerempfänger eingestellt werden
- Power Control wird durch setzen des Hakens bei "Power Control Aktiv" und anschließendes Bestätigen mit "Speichern" aktiviert

**Hinweis:** Über das Display ist es möglich Power Control aktiv oder inaktiv zu schalten. Weitere Konfigurationen von Power Control sind nur über die Webseiten des WEB'log vornehmbar.

### <span id="page-31-0"></span>5.7.2 Blindleistungssteuerung cos φ (Fix) und Q (Fix)

Das Einstellen fester Blindleistungswerte an Photovoltaik Anlagen ist ebenfalls mit allen WEB'logs möglich. Um eine Blindleistungsregelung am Netzanschlusspunkt durchzuführen wird ein Netzanalysegerät mit entsprechendem Zubehör benötigt.

Folgende Konfigurationsschritte sind für das Einstellen fester Blindleistungswerte erforderlich

- Einloggen in den Adminbereich der Profiseiten über das Menü *Allgemein > Login*
- Im Menü *Admin-Messung > Power Control > Allgemeine Konfiguration* auswählen
- Blindleistungsverfahren "cos φ (Fix)" und "Q (Fix)" auswählen und den vom Energieversorger vorgegebenen festen Blindleistungswert eingeben
- Unter "Datenloggermodus" kann ausgewählt werden, ob das Gerät die empfangenen Informationen des Rundsteuerempfängers an weitere im Netzwerk befindliche WEB'logs senden soll
- Power Control wird durch setzen des Hakens bei "Power Control Aktiv" und anschließendes Bestätigen mit "Speichern" aktiviert

### <span id="page-32-0"></span>5.7.3 WEB'log Master und Slave

Bei großen Anlagen mit mehreren Datenloggern besteht die Option das Power Control von einem WEB'log-Master verwalten zu lassen. Hierbei werden die Stellgrößen vom Master bestimmt und an die WEB'log-Slaves übermittelt. Diese geben die Stellgrößen nun an die Wechselrichter weiter.

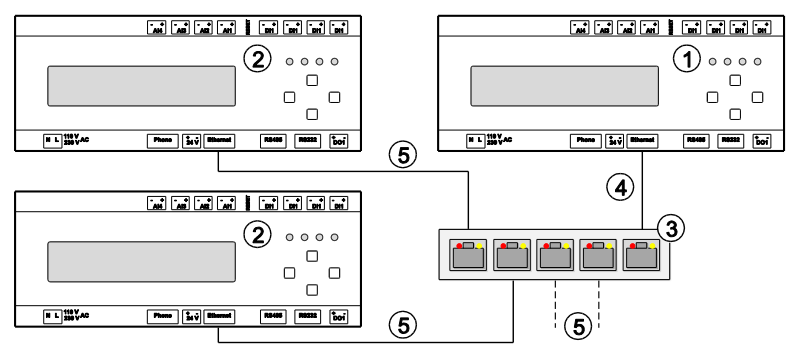

*Abb. 19: Anschluss Master-Slave*

- 
- 
- (3) Ethernet-Switch
- (1) WEB'log-Master (4) Verbindung WEB'log-Master mit Ethernet-Switch
- (2) WEB'log-Slave (5) Verbindung WEB'log-Slave mit Ethernet-Switch
- Alle WEB'log-Geräte müssen sich im gleichen Netzwerk befinden (Subnetz-Maske).
- Jedem WEB'log muss eine eigene IP-Adresse zugewiesen sein.
- Maximal zwei WEB'log-Geräte können über ein Crosskabel direkt verbunden werden.
- Bei mehr als zwei WEB'log-Geräten ist ein Ethernet-Switch zwingend erforderlich.

### Definition WEB'log als Master oder Slave

Die Konfiguration von Master und Slaves wird auf den Webseiten des WEB'log vorgenommen. Dazu muss der Computer über Ethernet mit dem WEB'log verbunden werden.

Folgende Schritte sind für die Konfiguration über den Webbrowser notwendig:

- Einloggen in den Adminbereich der Profiseiten über das Menü Allgemein > Login
- Im Menü Admin-Messung > Power Control > Allgemeine Konfiguration auswählen
- Datenlogger-Modus auswählen
- **Hinweis:** Der als Master aktivierte Datenlogger sendet Informationen über Wirk- und Blindleistungsgrößen an Slaves. Wirk- und Blindleistungsverfahren können nur am Master eingestellt und konfiguriert werden.
- **Hinweis:** Wenn der Master ein WEB'log Pro Unlimited ist, können auch WEB'log Light+ 20 und Basic 100 als Slaves für sämtliche Power Control Verfahren eingesetzt werden.

Die folgende Auflistung zeigt die Einstelloptionen bei der Konfiguration von Master und Slaves:

- Slave (Allgemeine-Broadcastmeldungen) Empfängt Stellgrößen-Informationen vom Master über allgemeinen Broadcast
- Slave (Einzelmeldungen) Empfängt Stellgrößen-Informationen vom Master über Einzelmeldung
- Slave (Gruppen-Broadcastmeldungen) Empfängt Stellgrößen-Informationen vom Master über Gruppen-Broadcast
- Master (keine) Überträgt keine Stellgrößen-Informationen an Slaves
- Master (an alle Slaves) Überträgt Stellgrößen-Informationen als Broadcast an alle erreichbaren Slaves
- Master (Slavegruppe) Überträgt Stellgrößen-Informationen als Broadcast an alle Slavesgruppen

### <span id="page-34-0"></span>5.8 Konfiguration von Alarmmeldungen

Der WEB'log kann bei Auftreten von Fehlern bei den Wechselrichtern, Fehlern an der PV-Anlage und Fehlern beim steuern und regeln Alarmmeldungen per E-Mail, Fax oder SMS versenden.

- Einloggen in den Adminbereich der Profiseiten über das Menü Allgemein > Login
- Im Menü Admin-Überwachung > Anlagenmeldungen und im Menü Admin-Überwachung > Wechselrichter die jeweiligen Meldungen konfigurieren.

### <span id="page-34-1"></span>5.8.1 Anlagenmeldungen

#### **Stromausfall:**

Der Datenlogger war länger als 4 Minuten ohne Stromversorgung.

#### **Stromsensor ohne Rückmeldung:**

Meldung wird ausgelöst wenn ein i'checker keine Messwerte mehr liefert.

#### **Systemdatei fehlt:**

Eine oder mehrere Systemdateien des Datenloggers fehlen.

#### **Systemfehler:**

Fehler in Speicherreservierung des Datenloggers.

#### **Emailversand gescheitert:**

Fehler beim Versenden von Emails. Z.B. keine Internetverbindung.

### <span id="page-34-2"></span>5.8.2 Wechselrichtermeldungen

#### **Wechselrichter ohne Rückmeldung:**

Keine Kommunikation zwischen Datenlogger und Wechselrichter möglich.

#### **Energieabweichung:**

Zu größe Energieabweichung beim Vergleich der einzelnen Wechselrichter.

#### **Alarm Wechselrichter:**

Weiterleiten der von Wechselrichter gemeldeten Alarme.

#### **Änderung Stellgröße Wirkleistungsreduktion:**

Stellgröße der Wirkleistungsreduzierung wurde geändert.

#### **Ausfall Kommunikation Power Control:**

Kommunikation zur PCU / PCU+ oder zum Netzanalysegerät ausgefallen.

#### **Fehler Power Control:**

Power Control Sollwertvorgaben durch den Netzbetreiber sind fehlerhaft oder die Konfiguration von Power Control auf der Webseite ist fehlerhaft.

#### **Ausfall Kommunikation Slave:**

Kommunikation zu einem oder mehreren SLAVE-Datenloggern ausgefallen.

#### **Wechselrichter Variantendatei fehlt:**

Systemdatei des Wechselrichters fehlt.

## <span id="page-35-0"></span>5.9 Konfiguration des digitalen Ausgangs

### <span id="page-35-1"></span>5.9.1 Konfiguration als Alarmausgang

Wird der digitale Ausgang des WEB'log als Alarmausgang eingestellt, können verschiedene Alarme des Datenlogger über die Schnittstelle signalisiert werden.

- Einloggen in den Adminbereich der Profiseiten über das Menü Allgemein > Login
- Im Menü Admin-Überwachung > Schaltausgang die Option Alarmausgang auswählen
- Die Alarme markieren, welche über den digitalen Ausgang signalisiert werden sollen. Um die Alarme markieren zu können müssen diese in den Menüs Admin-Überwachung > Anlagenmeldungen und Admin-Überwachung > Wechselrichter aktiviert sein

### <span id="page-35-2"></span>5.9.2 Konfiguration als Zählerausgang

Wird der digitale Ausgang als Zählerausgang eingestellt, kann die vom Datenlogger erfasste Energie eines Intervalls über Pulse ausgegeben werden. Der digitale Ausgang ist dann als S0-Schnittstelle konfiguriert.

- Einloggen in den Adminbereich der Profiseiten über das Menü Allgemein > Login
- Im Menü Admin-Überwachung > Schaltausgang die Option Zählerausgang auswählen
- Die Quelle der auszugebenden Intervallenergie auswählen. Hierbei kann entweder der Summenwert der ausgelesenen Wechselrichter Intervallenergie oder die über die digitalen Eingänge erfasst Intervallenergie ausgewählt werden
- Impulskonstante des digitalen Ausgangs einstellen
### 5.9.3 Konfiguration als Schalter

Wird der digitale Ausgang als Schalter verwendet, wird ein Schaltsignal in Abhängigkeit der eingestellten Auslösebedingungen ausgegeben. Über ein Relais können so Verbraucher zu oder abgeschaltet werden.

- Einloggen in den Adminbereich über das Menü Allgemein > Login
- Unter Admin-Überwachung > Schaltausgang Option Schalter auswählen
- Betriebsmodus auswählen. Bei Auswahl von Einschaltautomatik aktiv wird der digitale Ausgang anhand der Auslösebedingungen geschaltet
- Häufigkeit der Aktivierung unter Mehrmaliges Schalten auswählen
- Tagesmerker: zeigt an, ob der digitale Schaltausgang heute bereits aktiviert wurde. Er kann über die Box manipuliert werden
- Festlegen wann der Tagesmerker zurückgesetzt werden soll
- Auslöseleistung: gibt an ob die Ertragsleistung der PV-Anlage (erzeugte Leistung) oder die eingespeiste Leistung als Auslöser verwendet wird. Die eingespeiste Leistung kann nur verwendet werden, wenn sie mittels Zähler oder Netzanalysegerät erfasst wird. Steht sie nicht zur Verfügung, wird die Ertragsleistung verwendet
- Schaltverzögerung: gibt die Dauer an, die die Schaltbedingungen erfüllt sein müssen, damit der Ausgang geschaltet wird
- Einschaltbedingungen auswählen. Mehrfachauswahl möglich.
	- Leistungswert für Einschalten festlegen. Übersteigt die ausgewählte Auslöseleistung diesen Wert, wird der Ausgang eingeschaltet
	- Bei Wechselrichterbegrenzung wird der Ausgang geschaltet, wenn die Wechselrichterleistung begrenzt wird
	- Uhrzeit festlegen, bei der der digitale Ausgang geschaltet wird
- Mindestlaufzeit: Dauer die der digitale Ausgang mindestens eingeschaltet bleiben soll
- Leistungswert für das Ausschalten: Sinkt die ausgewählte Auslöseleistung unter diesen Wert, wird der Ausgang ausgeschaltet
- Höchstlaufzeit: Dauer die der digitale Ausgang höchstens eingeschaltet bleiben soll

### 5.10 saferSun-Konfiguration über das Portal

- Ggf. Anmeldeformular ausfüllen und abschicken (Fax, E-Mail) Daraufhin erfolgt:
	- Einrichtung und Konfiguration anhand Anmeldeformular durch Portalverwalter
	- Übertragung der Konfiguration vom Web-Portal zum Datenlogger
	- Versand Ihrer Zugangsdaten zum Web-Portal

 $mc$  | meteo  $|$  control  $|$ 

## 6 Bedienung, Betrieb

Das Display des WEB'logs bietet folgende Möglichkeiten:

- Aktuelle Messwerte und gespeicherte Energieerträge abfragen
- Kommunikationseinstellungen abfragen und setzen
- Funktionen in Abhängigkeit von der Benutzergruppe

**Hinweis:** Die Benutzergruppen des WEB'logs haben einen Passwortschutz.

Die Standardpasswörter lauten: Benutzergruppe "Endkunde" Passwort "0030" Benutzergruppe "Installateur" Passwort "0020"

Benutzergruppe "Administrator" Passwort "0010"

### Menüstruktur am Display LIGHT+ 20 / BASIC 100

Aktuelle Netzwerkeinstellungen **L**Fthernet Akt. IP-Adr. Akt. Subnet Akt. Gateway Einstellungen\*\* Kommunikation Ethernet DHCP DHCP-Server Ein/Aus Stat. IP-Adr. Feste IP-Adresse, kein DHCP Gateway Gateway-Adresse, kein DHCP Modem / ISDN / GSM Lokale IP-Adr. IP-Adresse des Geräts im WAN Remote IP-Adr. IP-Adresse des Anrufers im WAN Subnet-Maske Subnetz-Maske im WAN Kommuni. HTTP Kom. Aktivieren Verbindungstest Start Test Sprache Landessprache des Displays Deutsch … - Datenlogger -WR-Einstellungen<sup>\*3</sup> Nach Wechselrichtern suchen L Scanvorgang Stromse. scan. Nach Stromsensoren suchen L Scanvorgang Modbus Einst. Nach Modbusgeräten suchen L Scanvorgang Werkseinst. Setzen \*\*\* PC settings **PC** settings **PO Power Control Einstellungen** 

Feste Subnetz-Maske, kein DHCP

### $mc$  |meteo |control |

Schaltausgang — Man. schalten Manuelles schalten<br>— Auto. schalten Manuelles schalten Schaltrenel aktiviere - Auto. schalten Maria Schaltregel aktivieren / deaktivieren / Schalters<br>Achalter Schalter Status des Schalters Status des Schalters Schaltregel Status der Schaltregel Momentanwerte\* Analogwerte Analoge Messwerte anzeigen  $-$ Al 1 … Digitalwerte Digitale Messwerte anzeigen  $-DI$  1 … Stromsensoren<sup>\*2</sup> and Stromsensoren anzeigen  $HIS 1$ Wechselrichter\*3 Messwerte der Wechselrichter anzeigen  $-WR<sub>1</sub>$ … Anlage\* Energie WR \*3 Anzeige der Anlagenleistung Aktuelle Leistung Tagesenergie Energie Gestern Energie Monat Energie Jahr Energie Gesamt Alarme / Fehler \*\* Alarme und Fehler anzeigen **L**Kommunikation \* Benutzergruppe "Endkunde" \*3 Nur bei Wechselrichtern \*\* Benutzergruppe "Installateur" <sup>\*4</sup> ISDN und GSM / GPRS Modem<br><sup>\*5</sup> Nur hei ISDN Geräten \*\*\* Benutzergruppe "Administrator" <sup>\*5</sup> Nur bei ISDN Geräten<br><sup>\*1</sup> Bei Geräten mit GSM / GPRS <sup>\*6</sup> Nur bei PSTN Geräten \*1 Bei Geräten mit GSM / GPRS

**Hinweis:** Scanvorgänge werden mit Betätigen der Taste "Enter" gestartet. Bei GPRS-Gerätevarianten ist die Konfiguration mit einem PC vorzunehmen.

> Ein Zurücksetzen auf die Werkseinstellungen betrifft folgende Funktionen:

Löschen der MSN-Nummer (ISDN)

Nur bei Stromsensoren

- Zurücksetzen der GPRS-PIN auf "4321"
- Aktivieren der automatischen Rufannahme (PSTN)
- LAN auf 192.168.30.40, 255.255.255.0
- WAN auf 192.168.200.1, 255.255.255.255

# $\overline{\text{mc}}$   $_{|\text{meteo}| \text{control}|}$

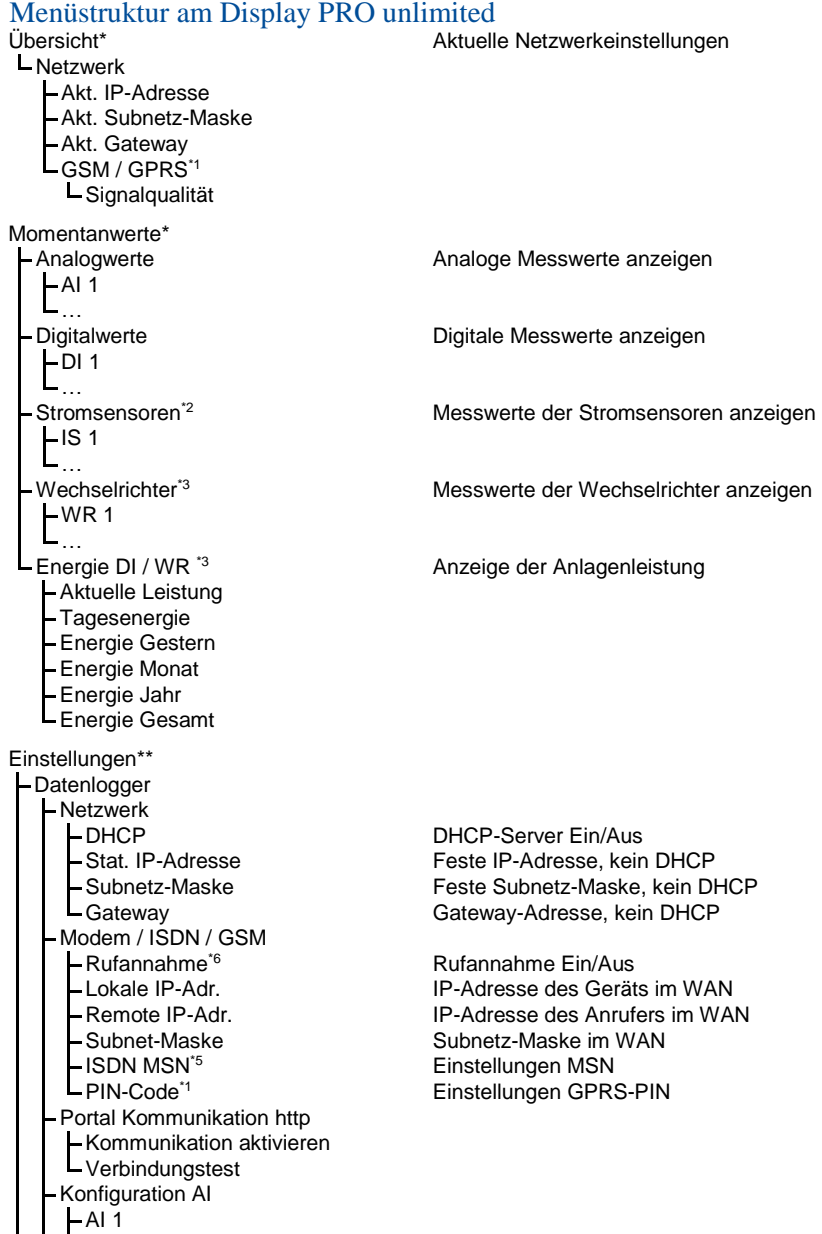

…

# meteo control

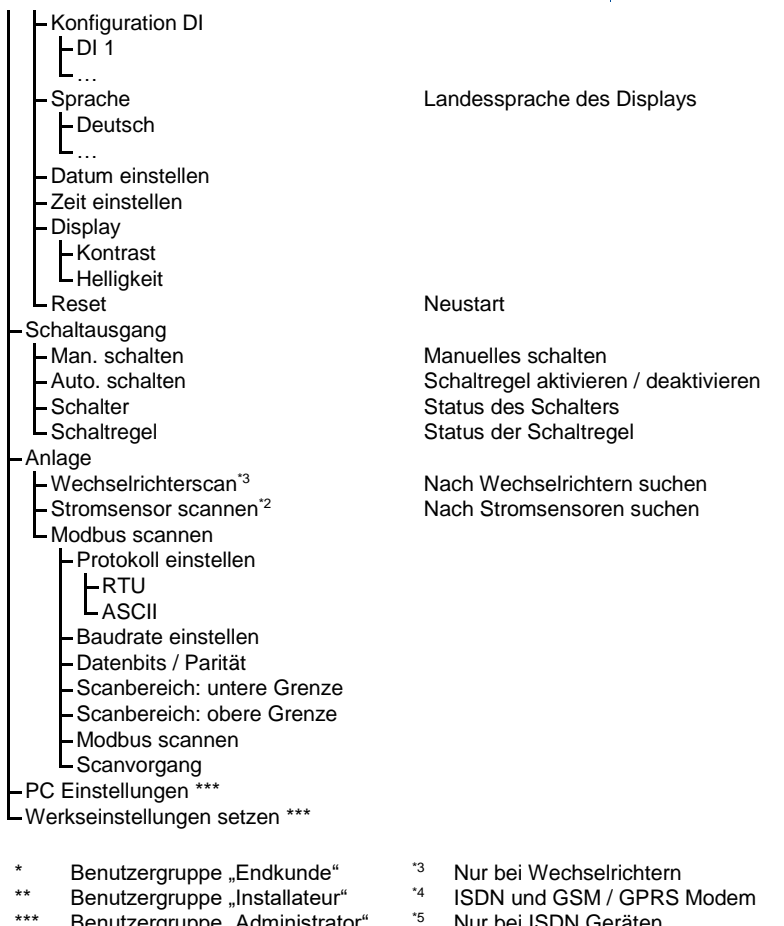

- \*\*\* Benutzergruppe "Administrator" <sup>\*5</sup> Nur bei ISDN Geräten<br>\*1 Bei Geräten mit GSM / GPRS <sup>\*6</sup> Nur bei PSTN Geräten
- \*1 Bei Geräten mit GSM / GPRS
- Nur bei Stromsensoren
- 
- 
- **Hinweis:** Scanvorgänge werden mit Betätigen der Taste "Enter" gestartet.

Ein Zurücksetzen auf die Werkseinstellungen betrifft folgende Funktionen:

- Löschen der MSN-Nummer (ISDN)
- Zurücksetzen der GPRS-PIN auf "4321"
- Aktivieren der automatischen Rufannahme (PSTN)
- LAN auf 192.168.30.40, 255.255.255.0
- WAN auf 192.168.200.1, 255.255.255.255

# $\overline{\text{mc}}$   $_{|\text{meteo}| \text{control}|}$

# 7 Störungsbeseitigung

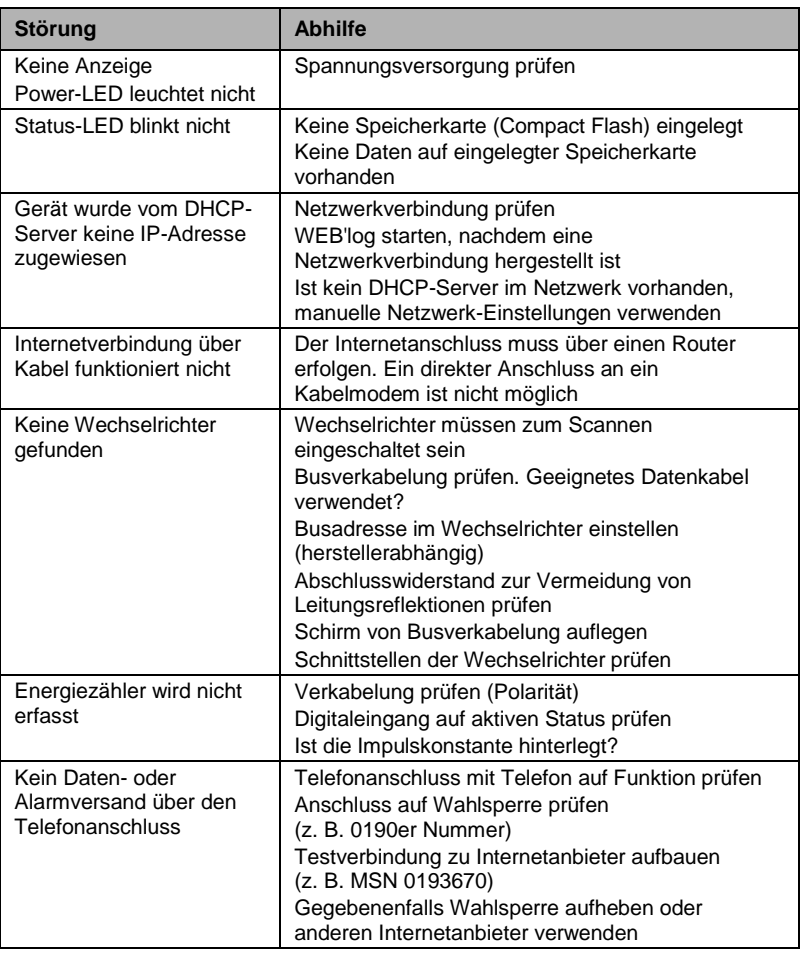

### 8 Anhang

- 8.1 Anschlüsse Wechselrichter
- 8.1.1 ABB-Zentral-Wechselrichter (Modbus)

Bedienpanel RETA 01

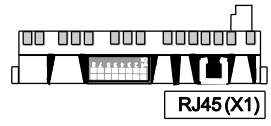

*Abb. 20: Bedienpanel RETA 01 bei ABB-Zentral-Wechselrichter*

#### Anbindung über Ethernet

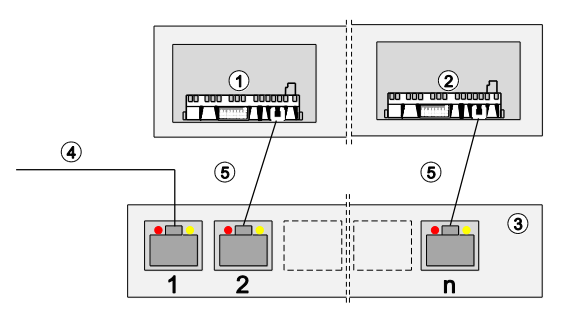

*Abb. 21: Anbindung über Ethernet bei ABB Zentral-Wechselrichter*

- (1) Erster und weitere Wechselrichter (4) Ethernetverbindung WEB'log<br>(2) Letzter Wechselrichter (5) Ethernet-Patchkabel
	-
- 
- $(5)$  Ethernet-Patchkabel
- (3) Switch oder Router
	- Kommunikation über Ethernet
	- WEB'log und Wechselrichter müssen sich im gleichen Subnet (Netzmaske) befinden

### Bedienpanel RMBA

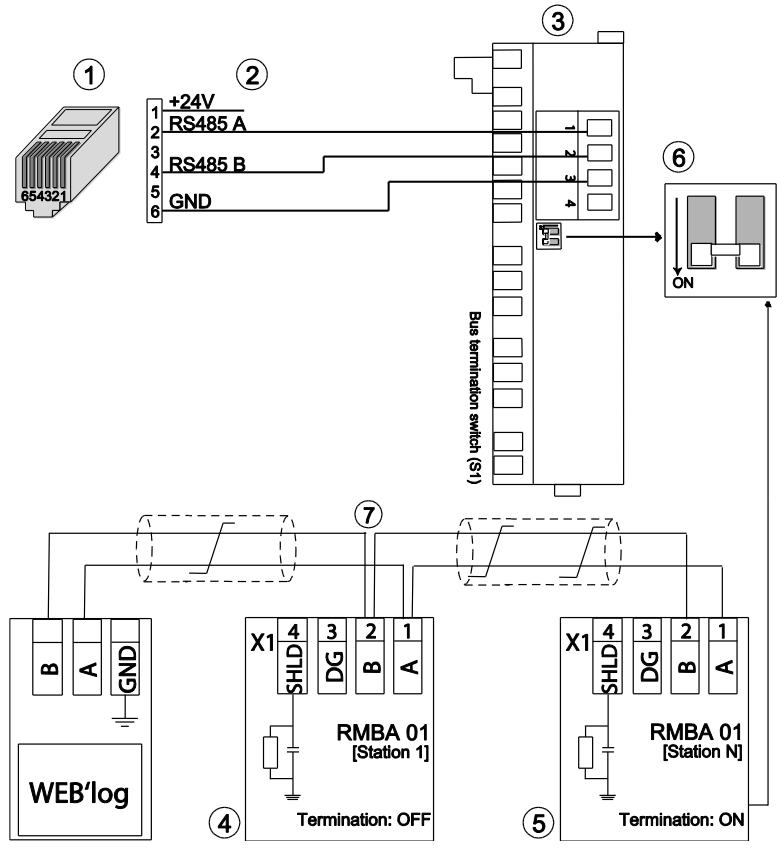

*Abb. 22: Anschluss RMBA-Bedienpanel*

- 
- (1) RJ12-Stecker (5) Letzter Wechselrichter<br>(2) Belegung Connect Universal RS (6) DIP-Schalter Abschluss- $(2)$  Belegung Connect Universal RS
	-
	- Widerstand
- (3) Bedienpanel RMBA (Modbus RTU) (7) Buskabel
- (4) Erster Wechselrichter
- 

## $mc$  |meteo |control |

### 8.1.2 Advanced Energy AEI (Modbus)

#### **Anbindung über Ethernet**

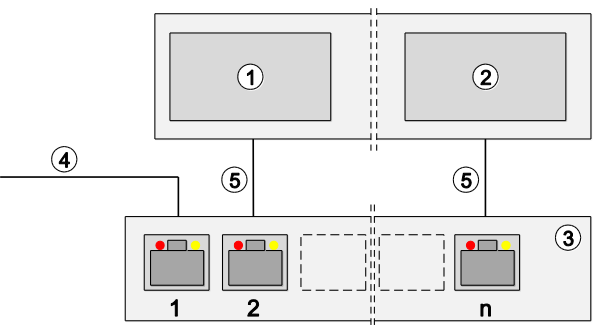

*Abb. 23: Anbindung über Ethernet bei Advanced Energy-Wechselrichter*

- (1) Erster und weitere Wechselrichter (4) Ethernetverbindung WEB'log  $(2)$  Letzter Wechselrichter
	-

- (3) Switch oder Router
	- Kommunikation über Ethernet
	- WEB'log und Wechselrichter müssen sich im gleichen Subnet (Netzmaske) befinden

#### 8.1.3 Converteam-Wechselrichter (Modbus)

#### **Anbindung über Ethernet**

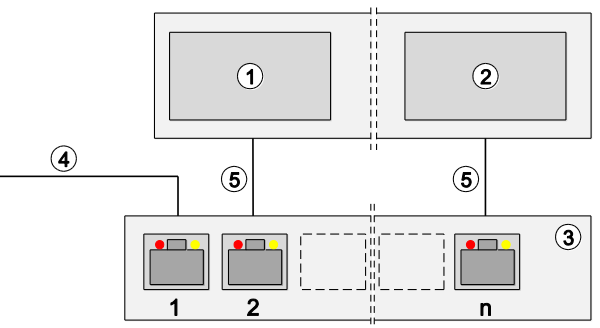

*Abb. 24: Anbindung über Ethernet bei Converteam-Wechselrichter*

- (1) Erster und weitere Wechselrichter (4) Ethernetverbindung WEB'log
	-
- (2) Letzter Wechselrichter (5) Ethernet-Patchkabel
- 
- (3) Switch oder Router
	- Kommunikation über Ethernet
	- WEB'log und Wechselrichter müssen sich im gleichen Subnet (Netzmaske) befinden

#### 8.1.4 Danfoss-Wechselrichter  $\bigcirc$  $\Omega$ ക  $\widehat{\mathbf{A}}$  $\bf{\widehat{5}}$  $+24V$  $\frac{1}{2}$ **RS485 A** 120Ω **RS485 B**

*Abb. 25:* Danfoss-Wechselrichter mit Connect Danfoss

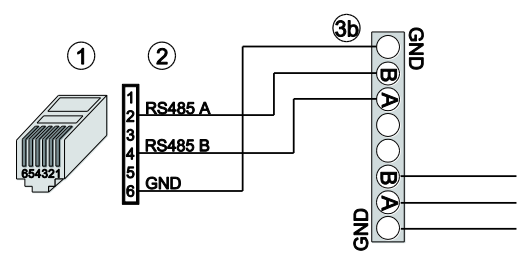

*Abb. 26: Danfoss-Wechselrichter mit Connect Universal RS*

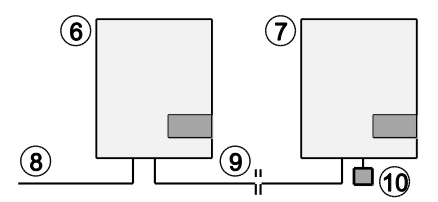

*Abb. 27: Verbindung der weiteren Wechselrichter*

- 
- $(2)$  Belegung PIN (Connect-Kabel)
- (3a) RJ45-Stecker (Wechselrichter) (8) Connect Danfoss
- (3b) Anschlussklemmen (Wechselrichter)
- 
- (5) Abschlussstecker RJ45
- (1) RJ12-Stecker (WEB'log), RS485 (6) Erster und folgende Wechselrichter
	-
	-
	- (9) Ethernet-Patchkabel
- (4) Belegung Abschlussstecker (10) Abschlussstecker letzter WR
	- Maximal 31 Wechselrichter sowie 100 i'checker pro WEB'log
	- Kabelschirm auf WEB'log-Seite an Erdungsklemme anschließen
	- **Busadresse Wechselrichter einstellen (laut Anleitung)** Wechselrichter)
	- RS485-Bus nach dem letzten Wechselrichter mit Abschlussstecker (10) terminieren
- 44/92 WEB'log

#### 8.1.5 Delta-Wechselrichter

### String-Wechselrichter (SI)

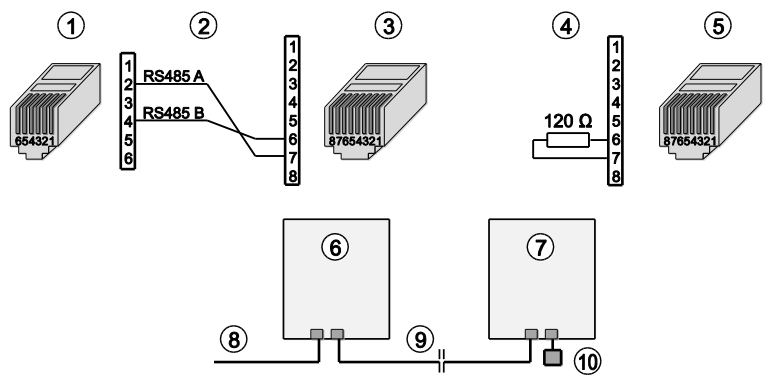

*Abb. 28: Delta-String-Wechselrichter mit Connect Delta*

- 
- (2) Belegung Connect-Kabel
- (3) RJ45-Stecker (Wechselrichter) (8) Connect Delta
- $(4)$  Belegung Abschlussstecker<br>(5) Abschlussstecker RJ45
- 
- (1) RJ12-Stecker (WEB'log), RS485 (6) Erster und folgende Wechselrichter (2) Belegung Connect-Kabel (7) Letzter Wechselrichter
	-
	-
	-
	- (10) Abschlussstecker letzter WR
	- Maximal 31 Wechselrichter sowie 100 i'checker pro WEB'log
	- Busabschluss: Entweder Abschlussstecker mit 120 Ohm an Pin 6 und Pin 7 oder Abschlussstecker mit Brücke zwischen Pin 5 und 6
	- RS485-Bus nach dem letzten Wechselrichter mit Abschlussstecker (10) terminieren

### Zentral-Wechselrichter CI

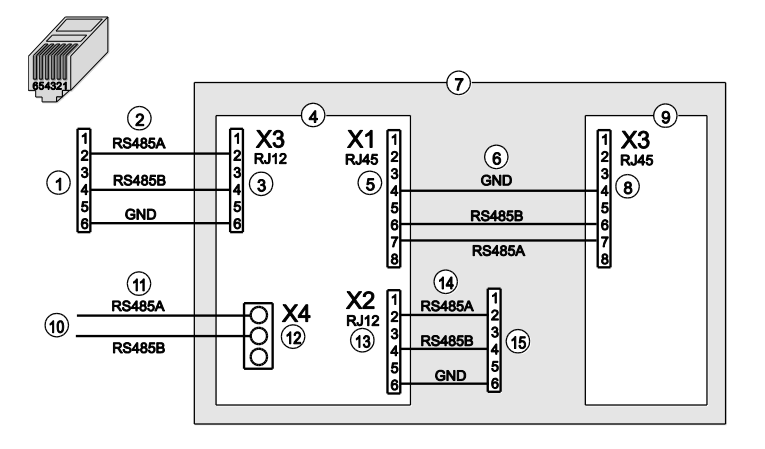

- *Abb. 29: Delta-Zentral-Wechselrichter*
- 
- 
- (3) X3 zum WEB'log (11) Buskabel
- 
- 
- (6) Ethernet-Patchkabel (14) RJ12-Patchkabel (7) Wechselrichter-Schrank (15) RS485-Busboard
- 
- (8) X3 zum RS485-Busboard
- (1) WEB'log (9) Systemregler
- (2) RJ12-Patchkabel (10) Kommunikation i'checker in Generatoranschlusskästen (optional, siehe Hersteller-Anleitung)
	-
- (4) RS485-Busboard (12) X4 zu i'checkern (optional)<br>(5) X1 zum Systemregler (13) X2 zum RS485-Busboard (
	- $(13)$  X2 zum RS485-Busboard  $(X3)$  des nächsten Zentralwechselrichters
	-
	- $(15)$  RS485-Busboard  $(X3)$  des nächsten Zentralwechselrichters

Die Wechselrichter sind in Wechselrichterschränken (7) zusammengefasst. In den Generatoranschlusskästen können Stromsensoren, i'checker, zur Messwerterfassung eingebaut werden.

- **Maximal 8 Wechselrichterschränke und 9** Generatoranschlusskästen bzw. 100 i'checker pro WEB'log
- WEB'log wird im ersten Wechselrichterschrank montiert
- Für die Spannungsversorgung des WEB'log und der i'checker (optional) muss im Wechselrichterschrank ein 24 V DC-Netzteil mit ausreichender Leistung eingebaut sein (WEB'log max. 3,5 W, i'checker max.1 W)
- Die RS485-Geräte werden über ein RS485-Busboard mit dem RS485-Bus verbunden

# $mc$   $|meteo|$  control

#### 8.1.6 Diehl AKO Platinum-Wechselrichter

### Platinum 2100 S bis Platinum 4601 S

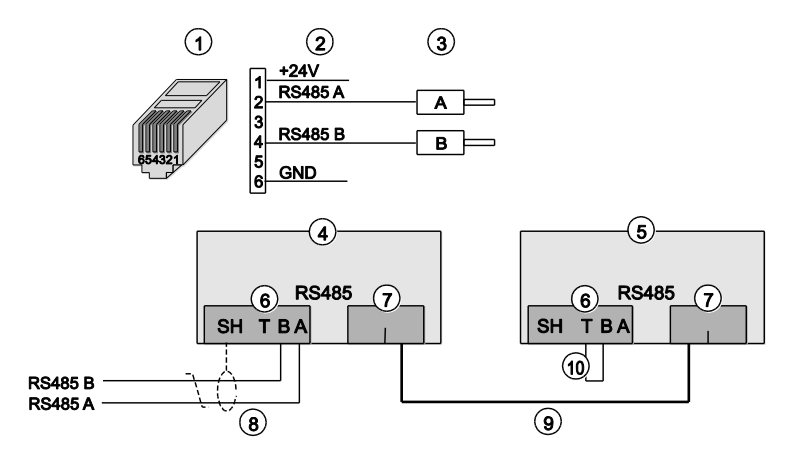

*Abb. 30:* Diehl AKO Platinum 2100 S... mit Connect Universal RS

- (1) RJ12-Stecker (WEB'log) (6) Klemmblock RS485<br>(2) Belegung PIN (Connect-Kabel) (7) Doppelbuchse RJ45, RS485
- $(2)$  Belegung PIN  $(Connect$ -Kabel)
- (3) Aderendhülsen (Wechselrichter) (8) Connect Universal RS
- (4) Erster und folgende Wechselrichter<br>(5) Letzter Wechselrichter
- 
- 
- 
- 
- (10) Drahtbrücke Terminierung
- Maximal 31 Wechselrichter sowie 100 i'checker pro WEB'log
- RS485-Bus am letzten Wechselrichter terminieren (Drahtbrücke (10) zwischen den Klemmen T und B einlegen)

### Platinum 100 CS/CTL, 11000/17000/20000, 4300TL, 4800 TL, 5300TL, 6300TL, 7200TL

Die RS485-Anschlüsse befinden sich im Innenraum des Wechselrichters auf der Rückseite der Anzeige- und Bedieneinheit.

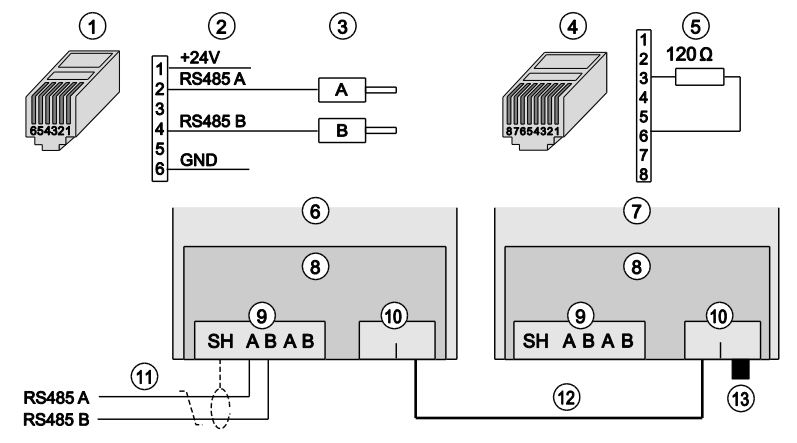

*Abb. 31:* Diehl AKO Platinum 100 CS/CTL... mit Connect Universal RS

- 
- (1) RJ12-Stecker (WEB'log) (8) Anzeige- und Bedieneinheit (2) Belegung PIN (Connect-Kabel) (8) Klemmblock RS485 (2) Belegung PIN (Connect-Kabel) (9) Klemmblock RS485<br>(3) Aderendhülsen (Wechselrichter) (10) Doppelbuchse RJ45, RS485
- (3) Aderendhülsen (Wechselrichter) (10) Doppelbuchse RJ45, R<br>(4) RJ45-Stecker Terminierung (11) Connect Universal RS
- (4) RJ45-Stecker Terminierung
- (5) Belegung Stecker Terminierung (12) Ethernet-Patchkabel
- $(6)$  Erster und folgende Wechselrichter  $(13)$  Stecker Terminierung
- (7) Letzter Wechselrichter
- 
- 
- 
- 
- 
- 
- Maximal 31 Wechselrichter sowie 100 i'checker pro WEB'log
- RS485-Bus am ersten und den folgenden Wechselrichtern nicht terminieren
- RS485-Bus am letzten Wechselrichter terminieren (Terminierungsstecker (13) in RJ45-Buchse stecken)

### $mc$  |meteo |control |

### 8.1.7 Eltek Valere-Wechselrichter (Modbus)

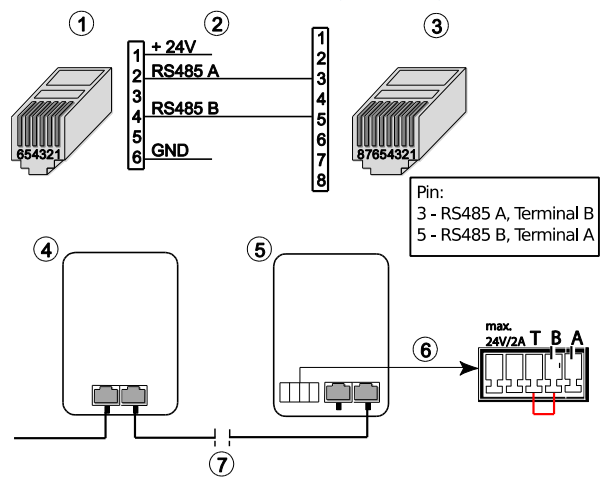

*Abb. 32:* Anschluss *Eltek Valere-Wechselrichter*

- (1) RJ12-Stecker (WEB'log), RS485 (5) Letzter Wechselrichter
- $(2)$  Belegung Connect Universal RS
- 
- zwischen T und B<br>(7) Ethernet Patchkabel
- (3) RJ45-Stecker (Wechselrichter)
- (4) Erster Wechselrichter
- 

### 8.1.8 Emerson-Wechselrichter (Modbus)

#### **Anbindung über Ethernet**

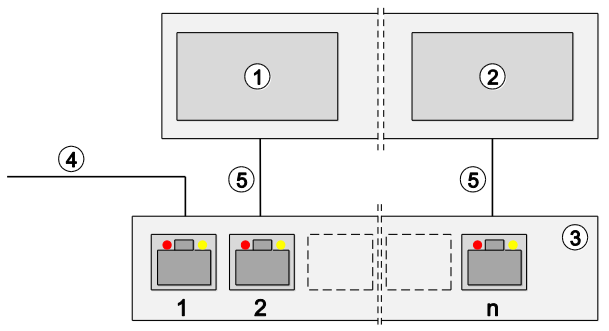

*Abb. 33: Anbindung über Ethernet bei Emerson-Wechselrichter*

- (1) Erster und weitere Wechselrichter (4) Ethernetverbindung WEB'log
	-
- (2) Letzter Wechselrichter
- 
- (3) Switch oder Router
	- Kommunikation über Ethernet
	- WEB'log und Wechselrichter müssen sich im gleichen Subnet (Netzmaske) befinden

### 8.1.9 Fronius-Wechselrichter

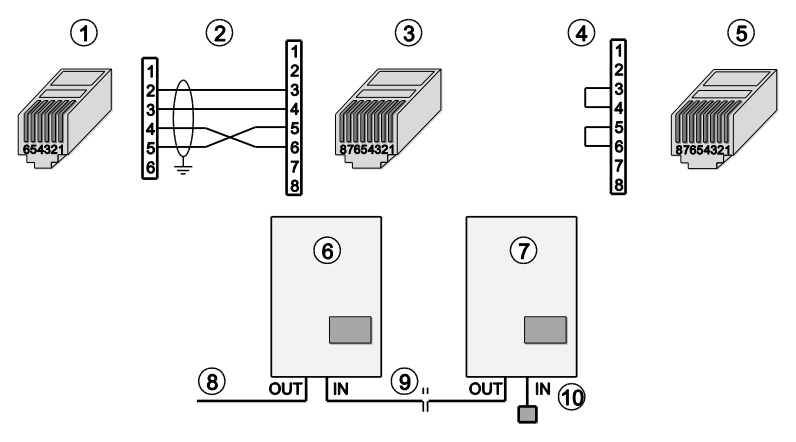

*Abb. 34:* Fronius-Wechselrichter mit Connect Fronius

- 
- (2) Belegung PIN (Connect-Kabel)
- (3) RJ45-Stecker (Wechselrichter) (8) Connect Fronius
- (4) Abschlussstecker Belegung<br>(5) Abschlussstecker RJ45
- 
- (1) RJ12-Stecker (WEB'log), RS422 (6) Erster und folgende Wechselrichter<br>(2) Belegung PIN (Connect-Kabel) (7) Letzter Wechselrichter
	-
	-
	-
	- (10) Abschlussstecker letzter WR
	- Maximal 31 Wechselrichter sowie 100 i'checker pro WEB'log
	- Netzwerkkarte Com Card in Wechselrichter einbauen (laut Anleitung Wechselrichter)
	- **Busadresse im Wechselrichter einstellen** (laut Anleitung Wechselrichter)
	- Kabelschirm auf WEB'log-Seite an Erdungsklemme anschließen
	- RS-Umschalter auf die Position "RS422" stellen. Umschalter nur in spannungslosem Zustand umschalten

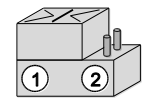

(1) Linke Position RS422 (2) Rechte Position RS232

**Hinweis:** Kein Anschluss von Modbus-Zusatzgeräten möglich.

# $mc$   $|meteo|control|$

#### 8.1.10 Gefran-Wechselrichter

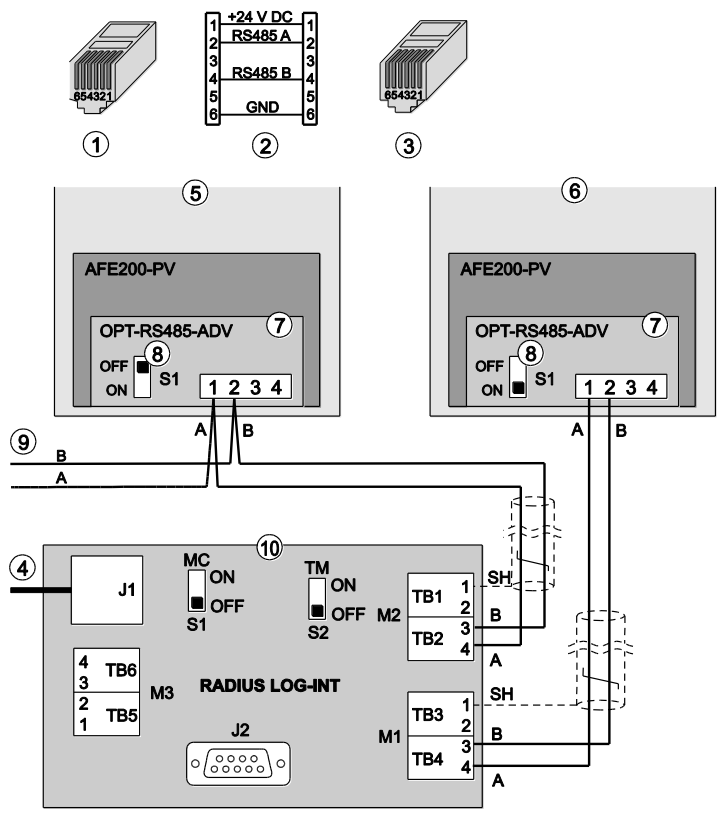

*Abb. 35:* Gefran-Wechselrichter

- (1) RJ12-Stecker (WEB'log), RS485 (6) Folgende WR / String Boxen<br>(2) Belegung Buskabel (7) RS485-Schnittstellenkarte
- 
- (3) RJ12-Stecker (Schnittstellenkarte)
- (4) RJ12-Patchkabel zum WEB'log (9) Busverbindung nächster WR

- 
- $(7)$  RS485-Schnittstellenkarte<br>(8) Schalter Busterminierung
- 
- oder Gefran-Stringbox
- (5) Wechselrichter (10) Schnittstellenumsetzer
- Maximal 31 Wechselrichter und 19 Gefran-Stringboxen pro WEB'log

Die Verbindung des Datenloggers mit Wechselrichtern und/oder aktiven String-Boxen IBX COM wird über den Schnittstellenumsetzer "RADIUS LOG-INT" hergestellt.

Der Schnittstellenumsetzer "RADIUS LOG-INT" enthält einen RS485-Hub und verteilt den RS485-Bus auf die angeschlossenen Busgeräte.

### Anschluss Wechselrichter

- An Klemmblock M1 kann ein einzelner Wechselrichter angeschlossen werden. Das Bussegment ist intern terminiert
- Im Wechselrichter RS485-Busterminierung ausschalten (S1 auf  $D$ CFF")
- An Klemmblock M2 können mehrere Wechselrichter angeschlossen werden
- RS485-Bus am Schnittstellenumsetzer terminieren (S2 auf "ON")
- RS485-Bus am letzten Wechselrichter terminieren  $(S1$  auf  $.ON^{\circ}$ )

#### Anschluss Stromsensoren

Die Fa. Gefran bietet eine aktive String-Box (IBX com) an, die Stromsensoren und eine gemeinsame RS485-Schnittstelle enthält.

Mehrere aktive Stringboxen können nacheinander an ein RS485- Bussegment angeschlossen werden.

- Bei der ersten und den folgenden aktiven Stringboxen die Busterminierung ausschalten (JP7 in Stellung "links")
- Bei der letzten aktiven Stringbox die Busterminierung einschalten (JP7 in Stellung "rechts")

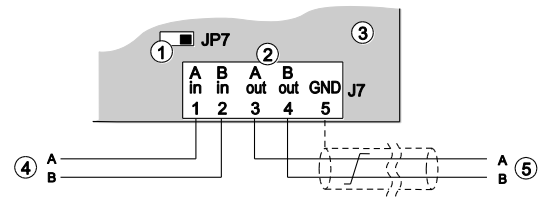

*Abb. 36:* RS485-Schnittstelle an der aktiven String-Box (IBX com)

- (1) Busterminierung JP7 (4) RS485-Bus vom vorhergehenden Gerät
- 
- 
- (3) Steuerbaugruppe in aktiver Stringbox IBX com
- (2) Klemmblock J5 String-Box (5) RS485-Bus zum nachfolgenden Gerät

 $\circledS$ 

 $\overline{c}$ 

 $\overline{3}$ 

### 8.1.11 Huawei-Wechselrichter

#### SUN2000 T)  $(2)$  $+24V$  $RS485A (+)$  $\begin{array}{c} \n 2 \\
3 \\
4\n \end{array}$ RS485B(-)  $\frac{5}{6}$ GND

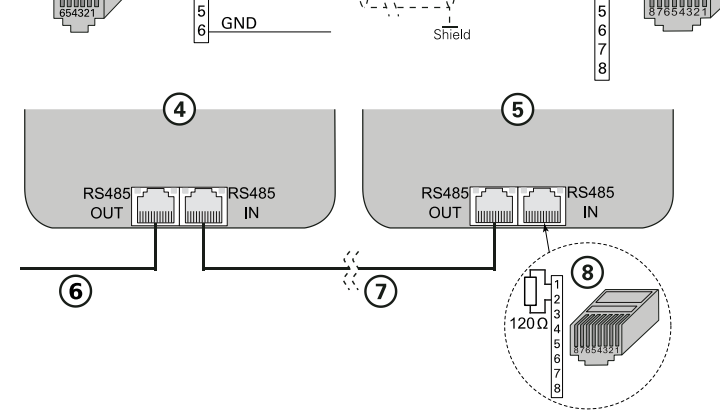

 $\overline{1}$ 

*Abb. 37: Huawei-Wechselrichter über RS485*

- (1) RJ12-Stecker (WEB'log), RS485 (5) Letzter Wechselrichter (2) Belegung Pin / Stecker (2)
- $(2)$  Belegung Pin / Stecker
- (3) RJ45-Stecker (Wechselrichter) (7) Ethernet Patchkabel
- 
- 
- 
- 
- $(8)$  Belegung Busabschlussstecker
- Maximal 64 Wechselrichter
- Busadresse Wechselrichter einstellen (laut Anleitung Wechselrichter)
- RS485-Bus an letztem Wechselrichter mit Abschlussstecker (8) terminieren

### 8.1.12 Ingeteam-Wechselrichter

### Anschluss an die RS485 Com-Karte

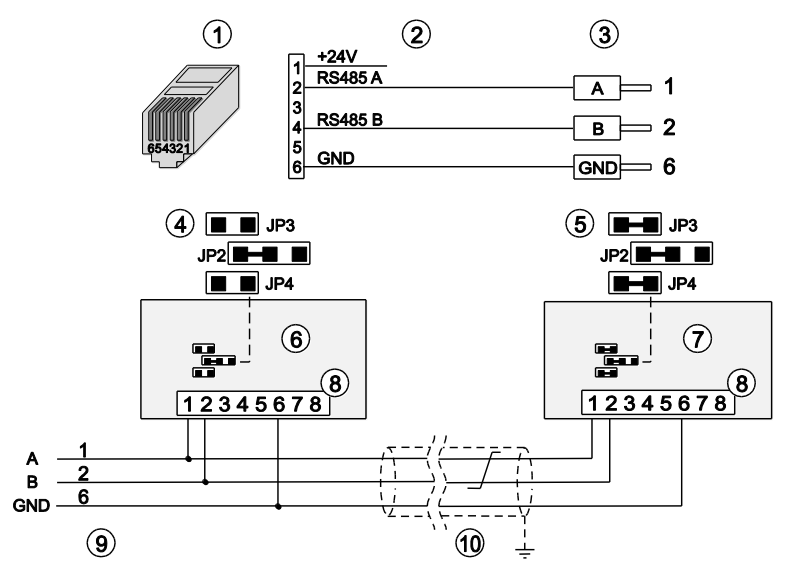

*Abb. 38: Ingeteam-Wechselrichter mit Connect Universal RS, Klemmanschluss*

- (1) RJ12-Stecker (WEB'log), RS485 (6) Erster und folgende WR
- 
- (3) Aderendhülsen (Wechselrichter) (8) Klemmblock RS485 Com-Kartel (4) Jumper erster und folgende WR (9) Connect-Kabel vom WEB'log
- (4) Jumper erster und folgende WR (9) Connect-Kabel vom WEB'log vom WEB'log vom WEB'log vom WEB'log vom WEB'log vom WEB'log vom WEB'log vom WEB'log vom WEB'log vom WEB'log vom WEB'log vom WEB'log vom WEB'log vom WEB'log v
- (5) Jumper letzter Wechselrichter
- 
- 
- (2) Belegung Connect-Kabel (7) Letzter Wechselrichter<br>(3) Aderendhülsen (Wechselrichter) (8) Klemmblock RS485 Com-Karte
	-
	-
	- Maximal 31 Wechselrichter sowie 100 i'checker pro WEB'log
	- RS485-Bus an letztem Busgerät mit Jumper JP3 / JP4 terminieren

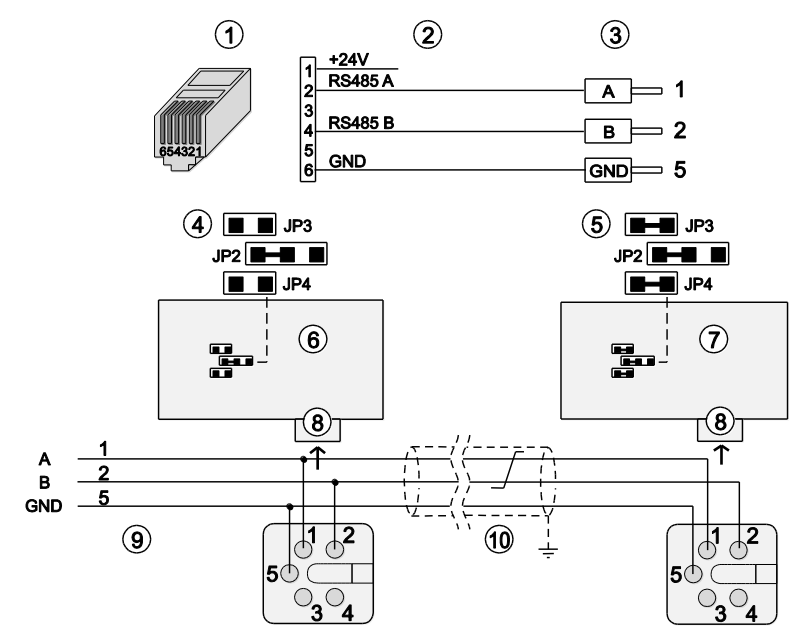

### Anschluss mit Stecker des Wechselrichters

*Abb. 39: Ingeteam-Wechselrichter mit Connect Universal RS, Stecker des WR*

- 
- $(2)$  Belegung PIN  $\overline{C}$  Stecker
- (3) Aderendhülsen (Wechselrichter) (8) Gehäusestecker Wechselrichter
- (4) Jumper erster und folgende WR (9) Connect-Kabel vom WEB'log
- $(5)$  Jumper letzter Wechselrichter
- (1) RJ12-Stecker (WEB'log), RS485 (6) Erster und folgende Wechselrichter (2) Belegung PIN / Stecker (7) Letzter Wechselrichter
	-
	-
	-
	-
	- Maximal 31 Wechselrichter sowie 100 i'checker pro WEB'log
	- RS485-Bus an letztem Busgerät mit Jumper JP3 / JP4 terminieren

### 8.1.13 Jema-Wechselrichter

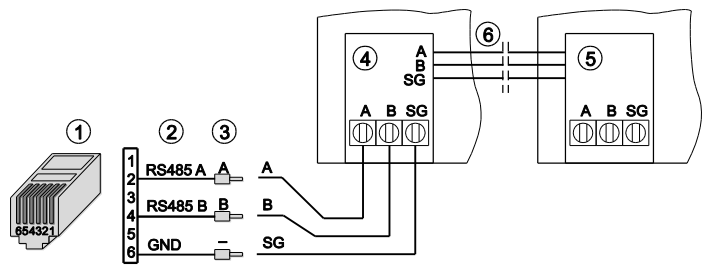

*Abb. 40:* Jema-Wechselrichter mit Connect Universal RS

- (1) RJ12-Stecker (WEB'log), RS485 (4) Erster Wechselrichter
- (2) Belegung PIN / Stecker (5) Letzter Wechselrichter (5) Letzter Wechselrichter<br>(3) Aderendhülsen (Wechselrichter) (6) Interner SPS-Bus
- (3) Aderendhülsen (Wechselrichter)
- 
- 
- 
- Maximal 31 Wechselrichter sowie 100 i'checker pro WEB'log

### 8.1.14 Kaco-Wechselrichter

### Powador 2500xi - 5000xi

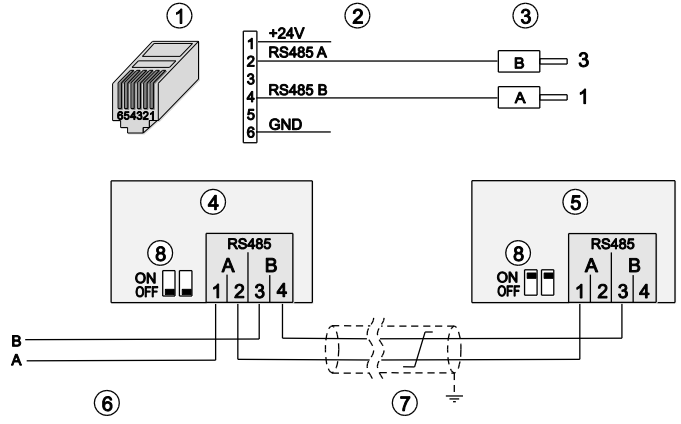

*Abb. 41:* Kaco-Wechselrichter mit Connect Kaco

- (1) RJ12-Stecker (WEB'log), RS485 (5) Letzter Wechselrichter<br>(2) Belegung PIN / Stecker (6) Connect Universal RS
- (2) Belegung PIN / Stecker (6) Connect Universal Report of the Universal Report of the Universal Rep<br>(3) Aderendhülse (Wechselrichter) (7) Buskabel
- $(3)$  Aderendhülse (Wechselrichter)<br>  $(4)$  Erster und folgende Wechselrichter
- 
- 
- 
- 
- (8) Schiebeschalter Terminierung 2x
- Maximal 31 Wechselrichter pro WEB'log
- RS485-Bus am ersten und den folgenden Wechselrichtern nicht terminieren (Beide Schiebeschalter (8) auf Stellung "OFF")
- RS485-Bus am letzten Wechselrichter terminieren (Beide Schiebeschalter (8) auf Stellung "ON")

# meteo control

### Powador 25000xi - 33000xi

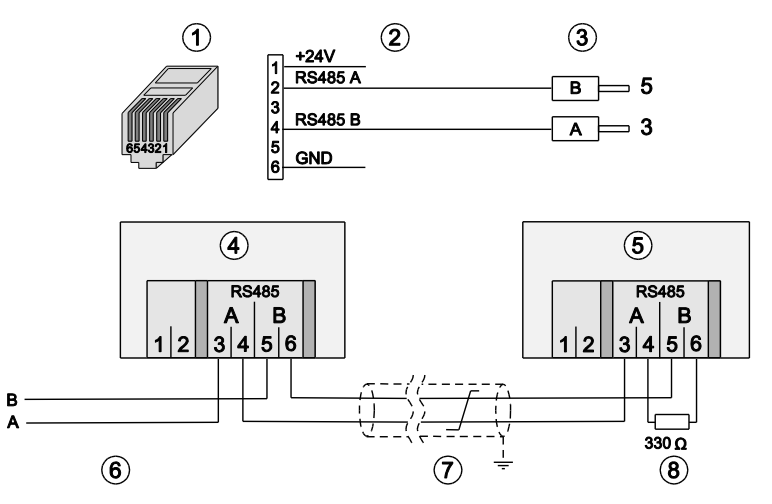

*Abb. 42:* Kaco-Wechselrichter mit Connect Kaco

- (1) RJ12-Stecker (WEB'log), RS485 (5) Letzter Wechselrichter
- $(2)$  Belegung PIN / Stecker
- (3) Aderendhülse (Wechselrichter) (7) Buskabel
- $(4)$  Erster und folgende Wechselrichter
- 
- 
- 
- 
- Maximal 31 Wechselrichter pro WEB'log
- RS485-Bus am ersten und den folgenden Wechselrichtern nicht terminieren (Abschlusswiderstand (8) des Wechselrichters nicht aktivieren)
- RS485-Bus am letzten Wechselrichter terminieren (Abschlusswiderstand (8) des Wechselrichters aktivieren, siehe hierzu Handbuch des Wechselrichters)

### $mc$  | meteo  $|control|$

### 8.1.15 Kostal Wechselrichter

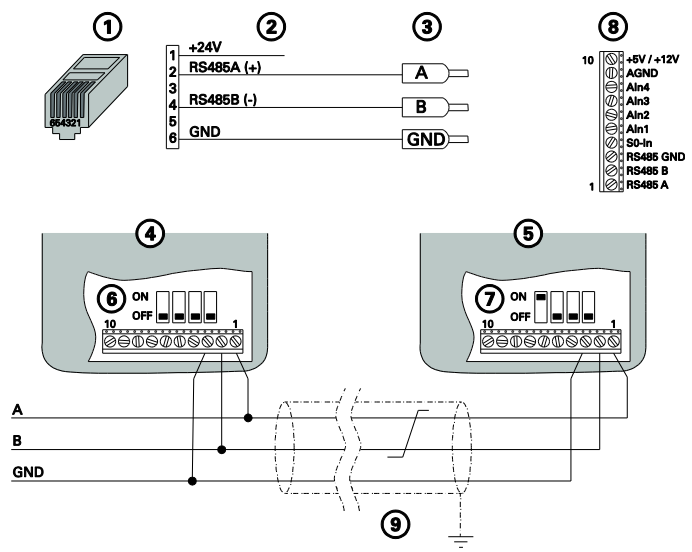

*Abb. 43: KOSTAL-Stringwechselrichter über RS485*

- (1) RJ12-Stecker (WEB'log), RS485 (6) DIP-Schalter
- (2) Belegung PIN / Stecker

(5) Letzter Wechselrichter

- (3) Aderendhülse (Wechselrichter) (8) Klemmenbelegung auf
- Kommunikationsbord I<br>(7) DIP-Schalter
- Kommunikationsbord I
	- Kommunikationsbord I und II
- (4) Erster und folgende Wechselrichter (9) Buskabel
- Kabelschirm auf WEB'log-Seite an Erdungsklemme anschließen
- Busadresse im Benutzermenü des Wechselrichters einstellen (laut Anleitung Wechselrichter)
- RS485-Bus am ersten und folgenden Wechselrichtern nicht terminieren (DIP-Schalter (6) in Stellung OFF). Bei Wechselrichtern mit Kommunikationsbord II wird die Terminierung im Benutzermenü eingestellt (laut Anleitung Wechselrichter)
- RS485-Bus am letzten Wechselrichter mithilfe des DIP-Schalters terminieren (DIP-Schalter (6) in Stellung OFF). Bei Wechselrichtern mit Kommunikationsbord II wird die Terminierung im Benutzermenü eingestellt (laut Anleitung Wechselrichter)

#### **Hinweis:** Der +24V-Anschluss des WEB'log darf nicht auf die Klemmen des Wechselrichters aufgelegt werden.

#### 8.1.16 Mastervolt-Wechselrichter

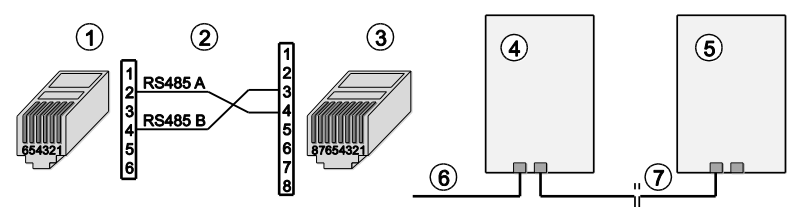

*Abb. 44:* Mastervolt-Wechselrichter mit Connect Mastervolt

- (1) RJ12-Stecker (WEB'log), RS485 (5) Letzter Wechselrichter
- 
- 
- $(3)$  RJ45-Stecker (Wechselrichter)
- (6) Connect Mastervolt<br>(7) Ethernet-Patchkabel
- 
- (4) Erster und folgende Wechselrichter
	- Maximal 31 Wechselrichter sowie 100 i'checker pro WEB'log

**Hinweis:** Laut Mastervolt kein Busabschluss (Terminierung) notwendig.

### 8.1.17 Power One-Wechselrichter

### String-Wechselrichter

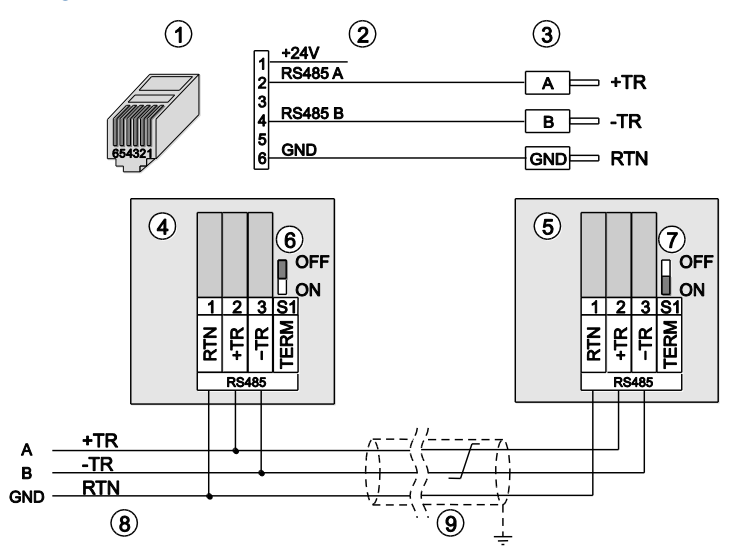

*Abb. 45: Power One String-Wechselrichter mit Connect Universal RS*

- (1) RJ12-Stecker (WEB'log), RS485 (6) S1 erster und folgende WR
- 
- (3) Aderendhülsen (Wechselrichter) (8) Connect-Kabel vom Webselrichter (8) Connect-Kabel von Webselrichter (9) Buskabel
- $(4)$  Erster und folgende Wechselrichter
- (5) Letzter Wechselrichter
- 
- 
- (2) Belegung PIN / Stecker (7) S1 letzter Wechselrichter<br>(3) Aderendhülsen (Wechselrichter) (8) Connect-Kabel vom WEB'log
	-
	- Maximal 31 Wechselrichter pro WEB'log
	- Busadresse Wechselrichter einstellen (laut Anleitung Wechselrichter)
	- Bei erstem und folgenden WR den Schalter "S1" auf "OFF" stellen
	- Am letzten Wechselrichter den Schalter "S1" auf "ON" stellen

#### Zentral-Wechselrichter

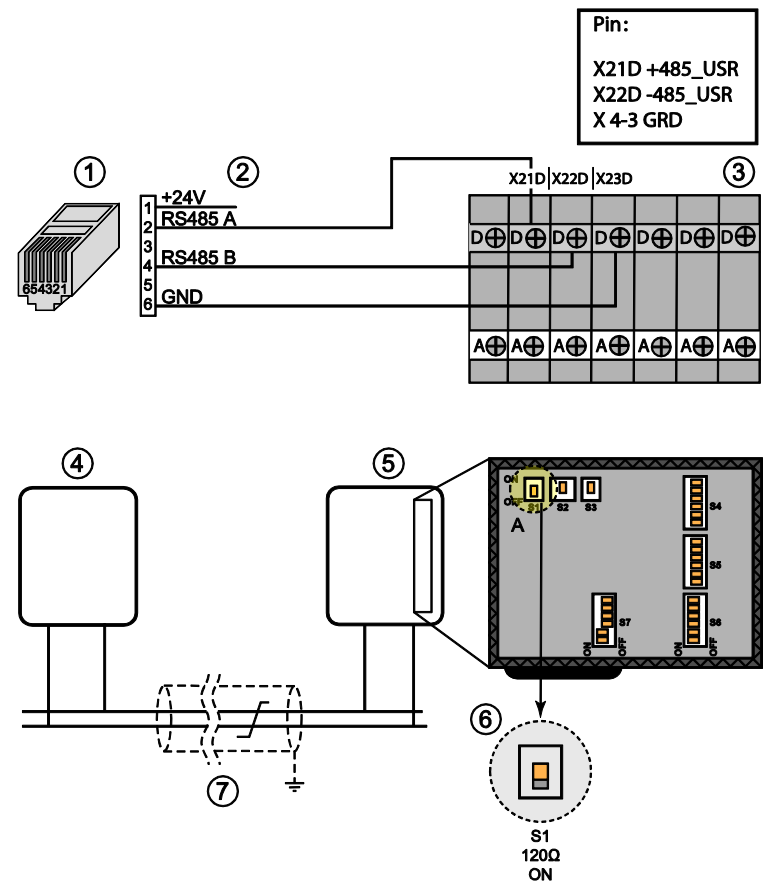

*Abb. 46:* Anschluss *Power One Zentral-Wechselrichter*

- (1) RJ12-Stecker (WEB'log), RS485 (5) Letzter Wechselrichter
- (2) Belegung Connect Universal RS
- (3) Klemmen (Wechselrichter)
- (4) Erster Wechselrichter
- 
- Schalter<br>(7) Buskabel
- 

### 8.1.18 Refusol-Wechselrichter

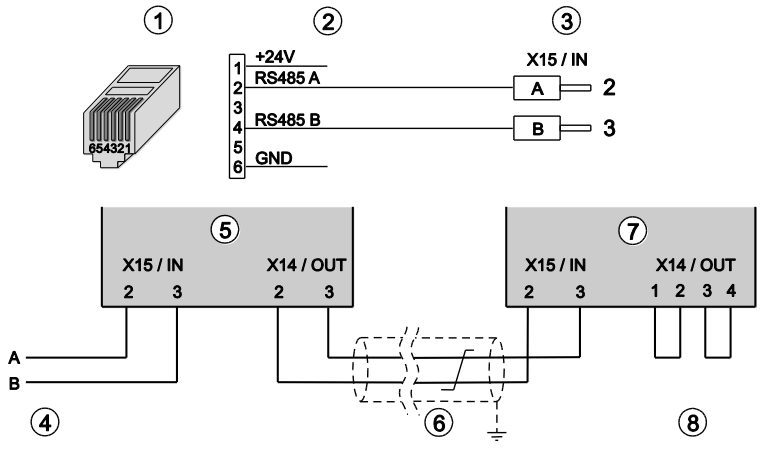

*Abb. 47: Refusol-Wechselrichter mit Connect Universal RS*

- (1) RJ12-Stecker (WEB'log), RS485 (5) Erster Wechselrichter<br>(2) Belegung Connect Universal RS (6) Buskabel
- (2) Belegung Connect Universal RS (6) Buskabel
- (3) Aderendhülsen (Wechselrichter)
- (4) Connect-Kabel vom WEB'log (8) Busterminierung (2 Brücken)
- 
- 
- -
	- Maximal 31 Wechselrichter pro WEB'log
	- Beim Anschluss der Wechselrichter die mitgelieferten Stecker verwenden
	- Nach dem letzten Wechselrichter den RS485-Bus mit zwei Drahtbrücken terminieren
	- An jedem Wechselrichter einstellen:
		- Busadresse:
		- Baudrate: 57 600 Bd
		- RS485-Parität: "Ein"
		- Protokoll: 3
- **Hinweis:** Die Einstellungen werden erst nach Aus- und Wiedereinschalten der Wechselrichter aktiv.

#### 8.1.19 Riello-Wechselrichter

### RS485 Interface Card (Vierdraht)

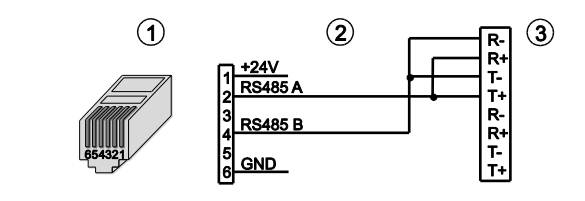

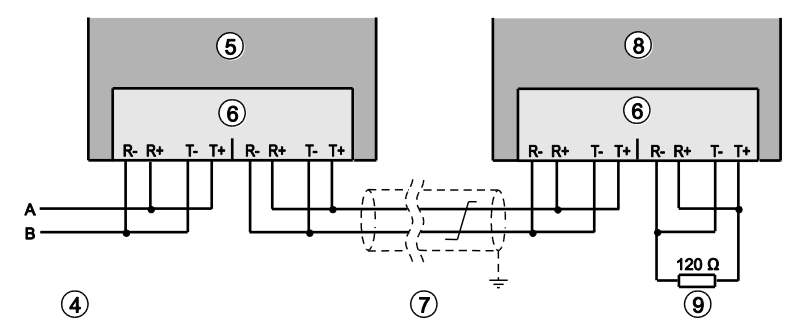

*Abb. 48: Riello-Wechselrichter*

- (1) RJ12-Stecker (WEB'log), RS485 (6) RS485 Interface Card
- 
- (2) Verbindungskabel (7) Buskabel<br>(3) Eingang erster Wechselrichter (8) Letzter Wechselrichter (3) Eingang erster Wechselrichter
- (4) Verbindungskabel vom WEB'log (9) Busterminierung
- (5) Erster Wechselrichter
- 
- 
- 
- 
- Maximal 31 Wechselrichter pro WEB'log
- An der Interface Card jeweils Empfangsseite (Rx) und Sendeseite (Tx) durch Brücke verbinden
- Nach dem letzten Wechselrichter den RS485-Bus mit Widerstand 120 Ohm terminieren

### RS485 Interface Card (Zweidraht)

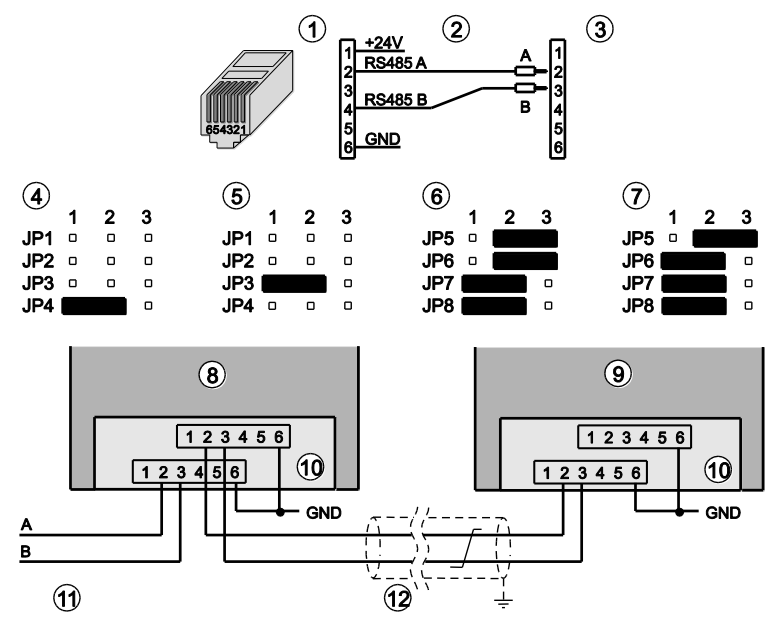

*Abb. 49: Riello-Wechselrichter, Connect Universal RS*

- (1) RJ12-Stecker (WEB'log), RS485 (7) Busterminierung ein
- (2) Belegung Connect Universal RS (8) Erster/folgender Wechselrichter
- (3) Klemmblock RS485 Interface Card (9) Letzter Wechselrichter
- $(4)$  RS485 Interface Card in Slot 1
- (5) RS485 Interface Card in Slot 2 (11) Connect Universal RS
- (6) Busterminierung aus (12) Buskabel
- 
- 
- 
- 
- 
- 
- Maximal 31 Wechselrichter pro WEB'log
- Zwischenkabel in paarweise verdrilltem, geschirmtem Kabel (STP) ausführen
- Bei einigen Zentral-Wechselrichtern: Abhängig vom geplanten Einbauplatz der RS485 Interface Card (Slot 1 oder 2) Jumper 3, 4 einstellen. (Jumper 1...4 sind nicht bei allen Modellen vorhanden)
- Bei erstem und folgenden Wechselrichtern: RS485-Busterminierung ausschalten mit Jumper 6
- Bei letztem Wechselrichter: RS485-Busterminierung einschalten mit Jumper 6

#### 8.1.20 Samil Power

### Solarlake

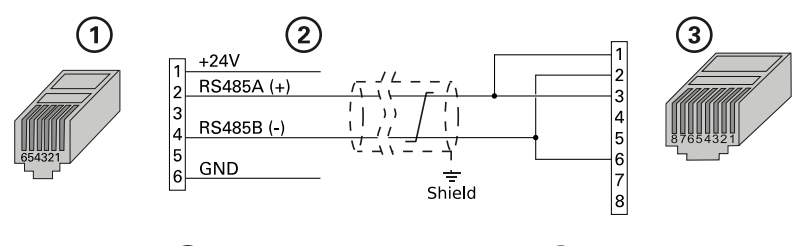

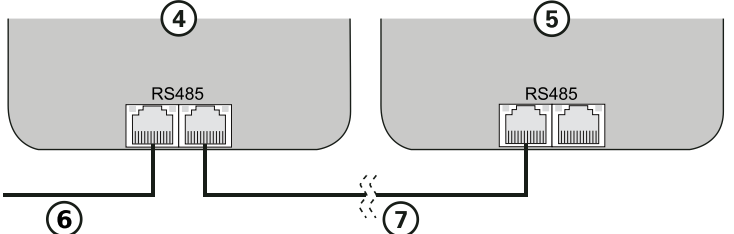

*Abb. 50: Samil Power Solarlake-Wechselrichter über RS485*

- (1) RJ12-Stecker (WEB'log), RS485 (5) Letzter Wechselrichter<br>(2) Belegung Connect-Kabel (6) Connect-Kabel vom WI
- 
- $(3)$  RJ45-Stecker (Wechselrichter)
- (4) Erster und folgende WR
	-
	- Maximal 31 Wechselrichter
	- Busadresse Wechselrichter einstellen (laut Anleitung Wechselrichter)
- (6) Connect-Kabel vom WEB'log<br>(7) Ethernet Patchkabel
- 

# $mc$   $|meteo|control|$

### 8.1.21 Santerno-Wechselrichter (Modbus)

### Sunway M Plus

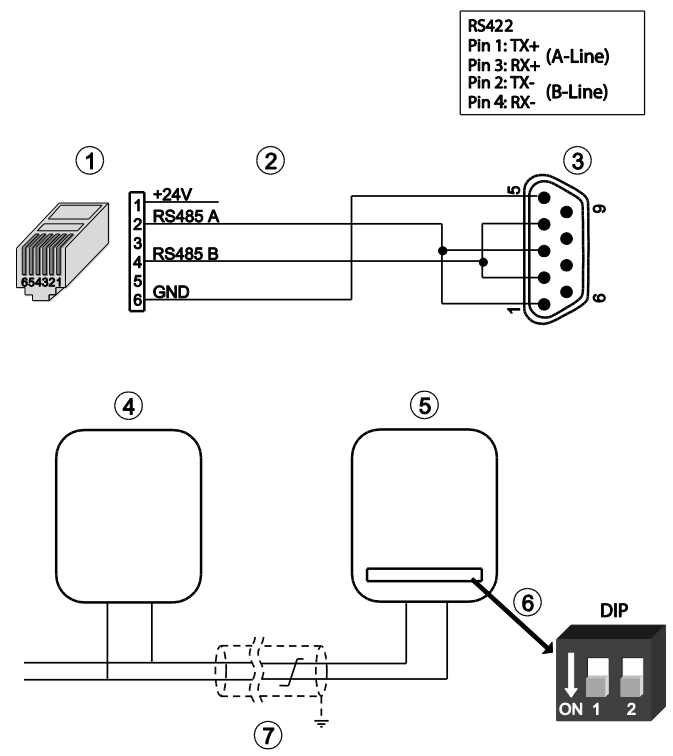

*Abb. 51: Anschluss bei Santerno-Wechselrichter Sunway M Plus*

- (1) RJ12-Stecker (WEB'log), RS485 (5) Letzter Wechselrichter
- (2) Belegung Connect Universal RS (6) Abschlusswiderstand DIP-
- (3) DB9 Stecker (Wechselrichter)
- (4) Erster Wechselrichter
- 
- 
- Schalter für letzten Wechselrichter<br>(7) Buskabel
- 

### Sunway M-XS 2200- 3000- 3800

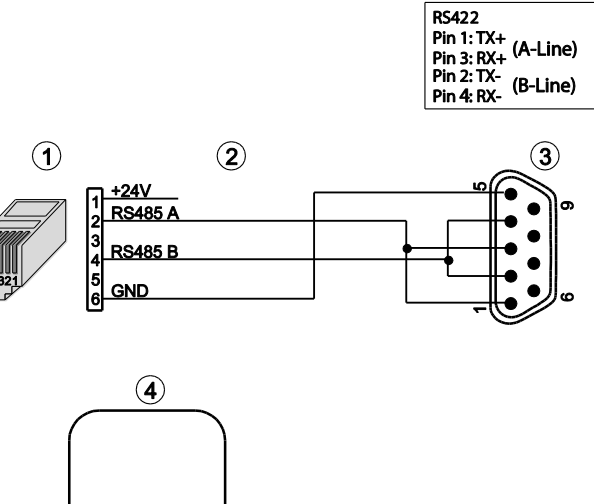

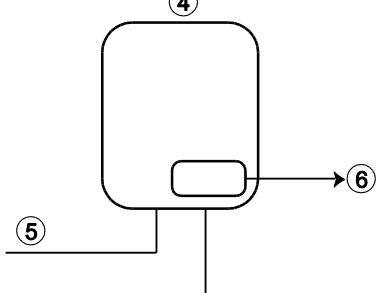

*Abb. 52: Anschluss bei Sunway M-XS 2200, 3000 und 3800*

- (1) RJ12-Stecker (WEB'log), RS485 (4) Wechselrichter
- (2) Belegung Connect Universal RS (5) Buskabel<br>(3) DB9 Stecker (Wechselrichter) (6) Abschluss
- 
- 
- 
- $(6)$  Abschlusswiderstand integriert

# $mc$   $|meteo|control|$

### Sunway M-XS 4300- 5000- 6000- 7500

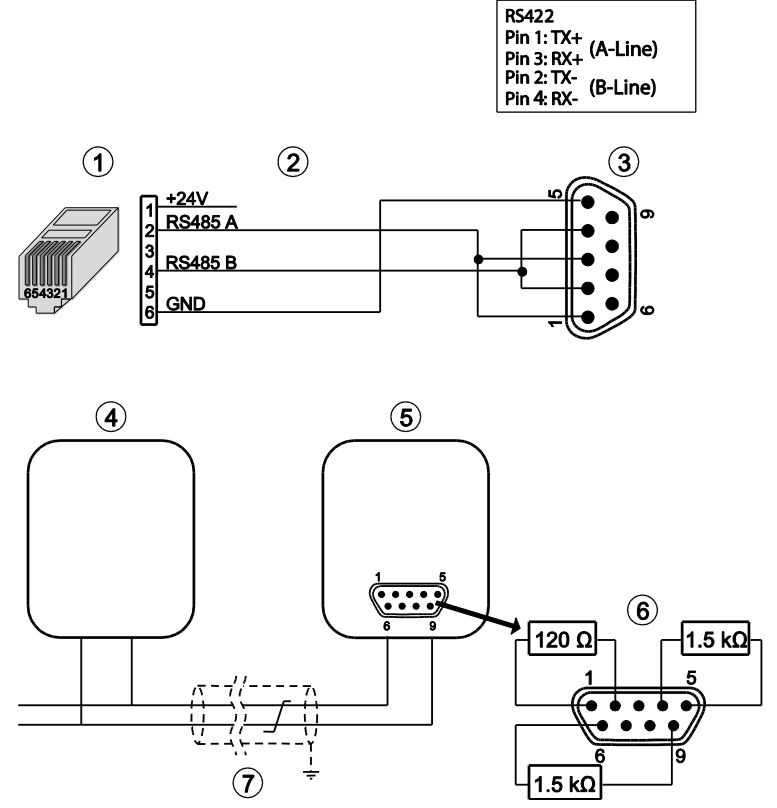

*Abb. 53: Anschluss bei Sunway M-XS 4300, 5000, 6000 und 7500*

- (1) RJ12-Stecker (WEB'log), RS485 (5) Letzter Wechselrichter
- (2) Belegung Connect Universal RS
- (3) DB9 Stecker (Wechselrichter) (7) Buskabel
- -
- (4) Erster Wechselrichter

# $mc$   $|meteo|control|$

### Sunway TG und TE

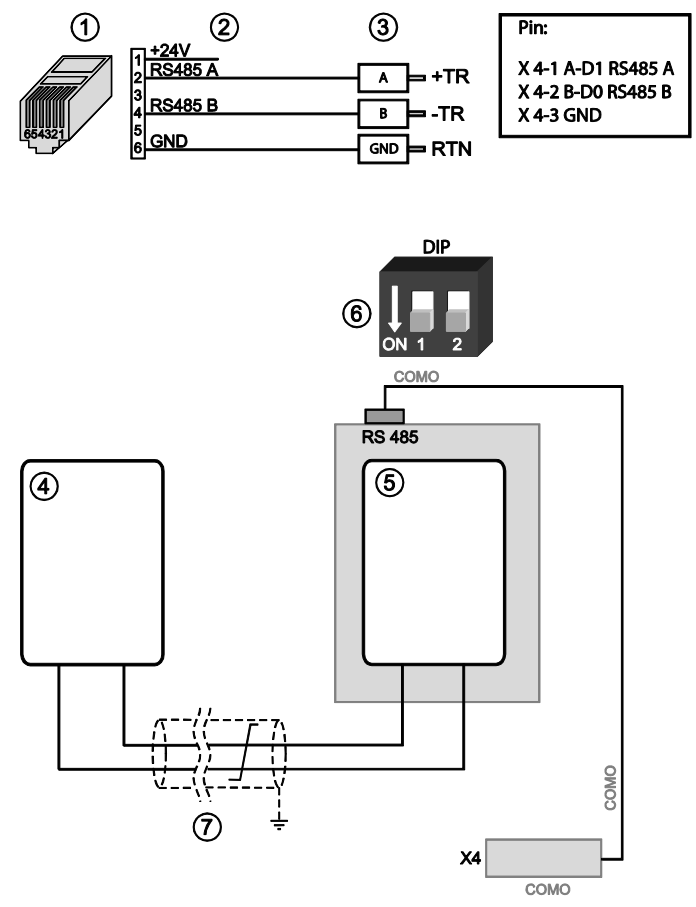

*Abb. 54: Anschluss bei Sunway TG und TE*

- (1) RJ12-Stecker (WEB'log), RS485 (5) Letzter Wechselrichter<br>(2) Belegung Connect Universal RS (6) DIP-Schalter auf der Steuerplatine
- $(2)$  Belegung Connect Universal RS
- (3) Klemmen auf der Klemmleiste X4 (Wechselrichter)
- 
- (Abschlusswiderstand)
- (7) Buskabel
- (4) Erster Wechselrichter

### 8.1.22 Satcon-Wechselrichter (Modbus)

### Anbindung über RS485

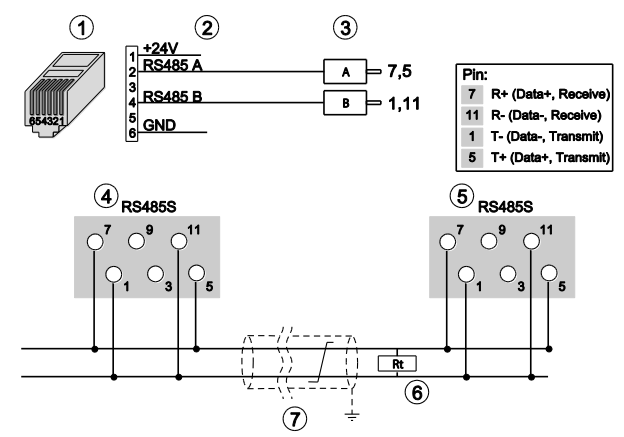

#### *Abb. 55: Anschluss Satcon-Wechselrichter*

- (1) RJ12-Stecker (WEB'log), RS485 (5) Letzter Wechselrichter
- (2) Belegung Connect Universal RS (6) Abschlusswiderstand
- $(3)$  Aderendhülsen Wechselrichter  $(7)$
- (4) Erster Wechselrichter

### Anbindung über Ethernet

- 
- 
- 

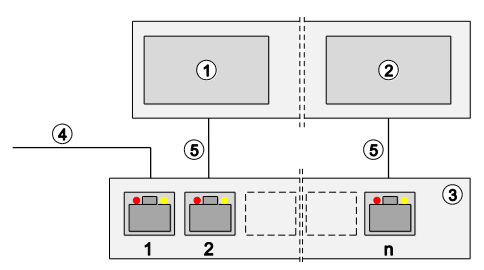

*Abb. 56: Anbindung über Ethernet bei Satcon-Wechselrichter*

- (1) Erster und weitere Wechselrichter (4) Verbindung WEB'log
- -
- $(2)$  Letzter Wechselrichter (3) Switch oder Router
- Kommunikation über Ethernet
- WEB'log und Wechselrichter müssen sich im gleichen Subnet (Netzmaske) befinden
- WEB'log benötigt FTP Verbindung (Port 20 und 21) zum Internet
## $mc$  |meteo |control |

#### 8.1.23 Siemens-PVM-Wechselrichter

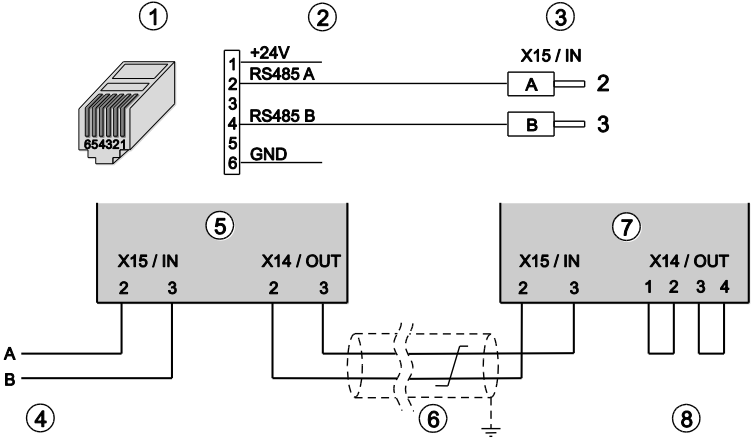

<span id="page-72-0"></span>*Abb. 57: Siemens-PVM-Wechselrichter mit Connect Universal RS*

- (1) RJ12-Stecker (WEB'log), RS485 (5) Erster Wechselrichter
- (2) Belegung Connect Universal RS (6) Buskabel
- (3) Eingang erster Wechselrichter
- (4) Connect-Kabel vom WEB'log (8) Busterminierung (2 Brücken)
- 
- 
- -
	- Maximal 31 Wechselrichter pro WEB'log
	- Beim Anschluss der Wechselrichter die mitgelieferten Stecker verwenden
	- Nach dem letzten Wechselrichter den RS485-Bus mit zwei Drahtbrücken (8) terminieren
	- An jedem Wechselrichter einstellen:
		- Busadresse
		- Baudrate: 57 600 Bd
		- RS485-Parität: "Ein"
		- Protokoll: 3

8.1.24 SMA-Wechselrichter

SMA String-Wechselrichter Piggy-Back

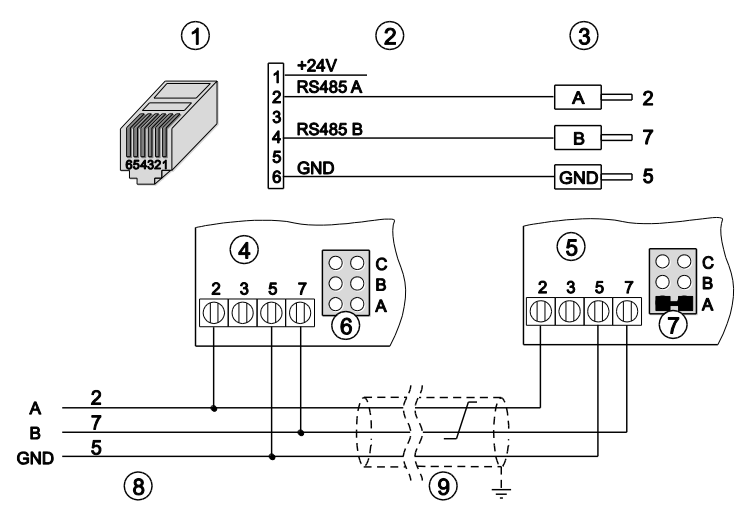

<span id="page-73-0"></span>*Abb. 58: SMA-Wechselrichter Piggy-Back mit Connect Universal RS*

- 
- (2) Belegung PIN / Stecker (7) Jumperposition letzter
- (3) Aderendhülsen (Wechselrichter)
- (4) Erster und weitere Wechselrichter (9) Buskabel
- (5) Letzter Wechselrichter
- (1) RJ12-Stecker (WEB'log), RS485 (6) Jumperposition erster und weitere **Wechselrichter** 
	-
	- Wechselrichter<br>(8) Connect-Kabel vom WEB'log
	-
	- Maximal 31 Wechselrichter pro WEB'log
	- RS485-Kommunikationsschnittstelle "Piggy-Back" in SMA-Wechselrichter einbauen (laut Anleitung Wechselrichter)
	- Am letzten Wechselrichter den Jumper auf "A" setzen

**Hinweis:** Bitte nur original Piggy-Back von SMA verwenden.

## $mc$  |meteo |control |

### SMA String-Wechselrichter RS485 Quick-Module

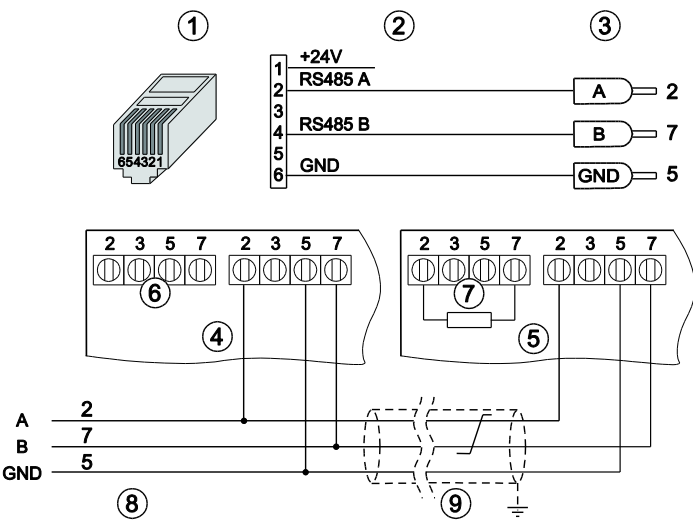

<span id="page-74-0"></span>*Abb. 59: SMA –Wechselrichter RS485 Quick Module mit Connect Universal RS*

- (1) RJ12-Stecker (WEB'log), RS485 (6) Klemme Terminierung ohne
- (2) Belegung PIN / Stecker (7) Klemme Terminierung mit
- 
- (3) Aderendhülsen (Wechselrichter) (8) Connect-<br>(4) Erster und weitere Wechselrichter (9) Buskabel  $(4)$  Erster und weitere Wechselrichter
- (5) Letzter Wechselrichter
- Terminierungswiderstand
- 
- Terminierungswiderstand<br>(8) Connect-Kabel vom WEB'log
- 
- Maximal 31 Wechselrichter pro Gerät
- RS485-Kommunikationsschnittstelle RS485 Quick-Module" in SMA-Wechselrichter einbauen (laut Anleitung Wechselrichter)
- Am letzten Wechselrichter den Terminierungswiderstand setzen

#### SMA-Zentral-Wechselrichter

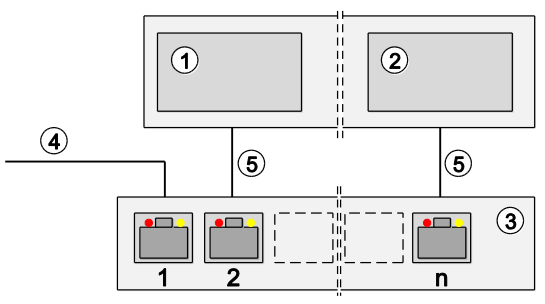

<span id="page-75-0"></span>*Abb. 60: SMA-Zentral-Wechselrichter mit Switch oder Router*

- (1) Erster und weitere Wechselrichter (4) Ethernetverbindung WEB'log<br>(2) Letzter Wechselrichter (5) Ethernet-Patchkabel  $(2)$  Letzter Wechselrichter
- -
- (3) Switch oder Router
	- Maximal 12 Wechselrichter pro WEB'log
	- Kommunikation zwischen WEB'log und Wechselrichter erfolgt über Ethernet
	- WEB'log und Wechselrichter müssen sich im gleichen Subnet (Netzmaske) befinden
	- WEB'log benötigt FTP-Verbindung (Port 20 und 21) zum Internet
	- Nach einem Wechselrichter-Scan darf Netzwerkverbindung je nach Anlagengröße bis zu einer Stunde nicht unterbrochen werden
	- Beim Zugriff mit dem Programm Sunny Data Control von SMA auf die Wechselrichter wird vom WEB'log die Datenaufzeichnung sowie ein laufender Scan unterbrochen

## meteo control

#### 8.1.25 SMA Zentral-Wechselrichter (Modbus)

#### Anbindung über Ethernet

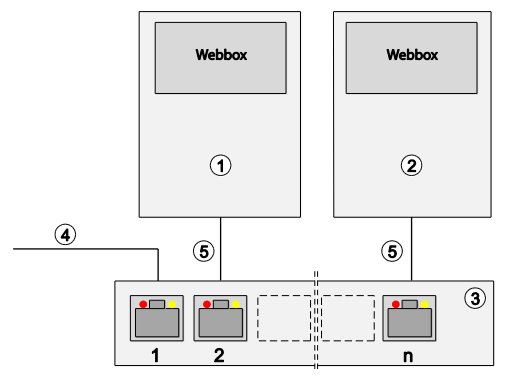

<span id="page-76-0"></span>*Abb. 61: SMA-Zentral-Wechselrichter Modbus mit Switch oder Router*

- (1) Erster Wechselrichter (4) Ethernetverbindung WEB'log
- (2) Weitere Wechselrichter (5) Ethernet-Patchkabel
- 
- (3) Switch oder Router
	-
	- Kommunikation zwischen WEB'log und Wechselrichter erfolgt über Ethernet
	- WEB'log und SMA-Webbox müssen sich im gleichen Subnetz (Netzmaske) befinden
	- Die SMA-Webbox stellt ein Kommunikations-Gateway zu den Wechselrichtern dar. Sie wird benötigt, um mit den angeschlossenen Wechselrichtern und SMUs zu kommunizieren

Voraussetzung für die Kommunikation mit mehreren Webbox-Geräten:

- Webbox Firmware Version 1.52 oder höher
- In der Webbox müssen die angeschlossenen Busgeräte und Unit ID`s eingetragen sein

Die Unit ID's (Client ID) müssen wie folgt in der Webbox hinterlegt sein:

- Webbox Gateway = ID1
- Webbox-Anlagenparameter = ID2
- $Wechselfichter = ID3$
- **Hinweis:** Es ist möglich, dass ein Datenlogger mit mehreren Webbox-Geräten kommuniziert.

#### 8.1.26 Socomec

#### B-Serie

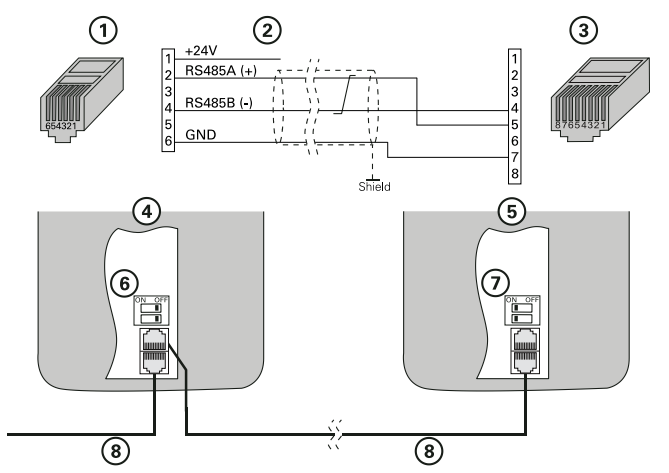

<span id="page-77-0"></span>*Abb. 62: RJ45* Anschluss bei Socomec *Wechselrichtern der B-Serie*

- (1) RJ12-Stecker (WEB'log), RS485 (5) Letzter Wechselrichter
- 
- (3) RJ45-Stecker (Wechselrichter), RS485
- (4) Erster und folgende Wechselrichter
- 
- (6) Schalter Busterminierung erster und folgende Wechselrichter
- (7) Schalter Busterminierung letzter Wechselrichter<br>(8) Buskabel
- 
- **Maximal 31 Wechselrichter**
- **Busadresse Wechselrichter einstellen (laut Anleitung)** Wechselrichter)
- Busterminierung bei erstem und folgenden Wechselrichtern ausschalten: Schalter (6) auf "OFF"
- Busterminierung bei letztem Wechselrichter einschalten: Schalter (7) auf "ON"

## $mc$   $|meteo|control|$

#### B20E

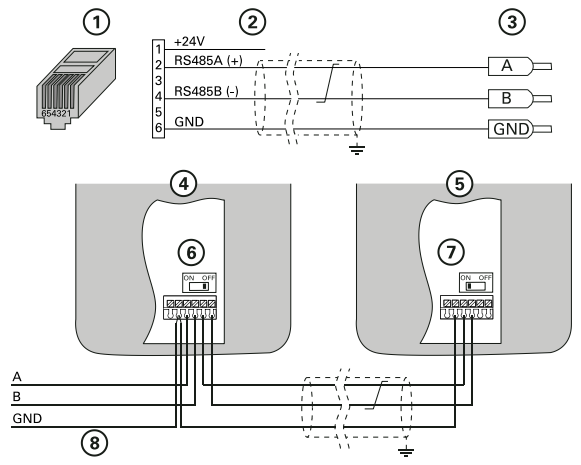

<span id="page-78-0"></span>*Abb. 63:* Anschluss bei Socomec *B20E-Wechselrichtern*

- (1) RJ12-Stecker (WEB'log), RS485 (5) Letzter Wechselrichter
- 
- (3) Aderendhülsen Wechselrichter (7) Schalter Busterminierung letzter
- (4) Erster und folgende Wechselrichter
	- Maximal 31 Wechselrichter
	- Busadresse Wechselrichter einstellen (laut Anleitung Wechselrichter)
	- Busterminierung bei erstem und folgenden Wechselrichtern ausschalten: Schalter (6) auf "OFF"
	- Busterminierung bei letztem Wechselrichter einschalten: Schalter (7) auf "ON"
- 
- (6) Schalter Busterminierung erster und folgende Wechselrichter
- Wechselrichter<br>(8) Buskabel
- 

#### P-Serie

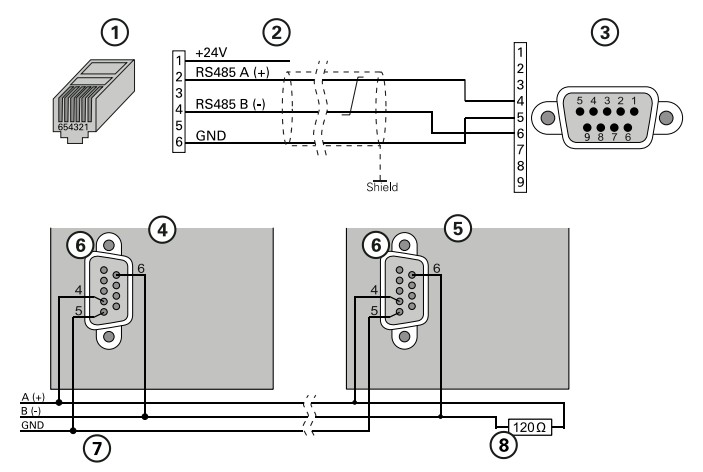

<span id="page-79-0"></span>*Abb. 64: D-SUB DE9* Anschluss bei Socomec *Wechselrichtern der P-Serie*

- (1) RJ12-Stecker (WEB'log), RS485 (5) Letzter Wechselrichter<br>(2) PIN Belegung (6) RS232/485 JBUS Buch
- 
- 
- $(6)$  RS232/485 JBUS Buchse
- **Wechselrichter**
- (7) Buskabel
- (3) D-SUB DE9 Stecker (Wechselrichter), RS485
- (4) Erster und folgende Wechselrichter (8) Abschlusswiderstand
- - **Maximal 64 Wechselrichter**
	- Busadresse Wechselrichter einstellen (laut Anleitung Wechselrichter)
	- Busterminierung bei erstem und folgenden Wechselrichtern ausschalten: Schalter (6) auf "OFF"
	- RS485-Bus am letzten Wechselrichter terminieren (Abschlusswiderstand 120 Ω (8) setzen)

## $mc$  |meteo |control |

#### 8.1.27 Sputnik-Wechselrichter

#### S-Serie, MT Serie

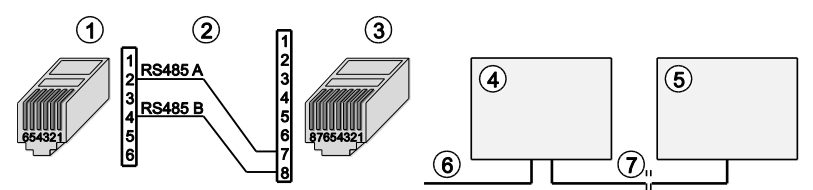

<span id="page-80-0"></span>*Abb. 65: Sputnik-Wechselrichter (S-Serie) mit Connect Sputnik S*

- (1) RJ12-Stecker (WEB'log), RS485 (5) Letzter Wechselrichter (2) Belegung PIN (6) Connect Sputnik S
- 
- (3) RJ45-Stecker (Wechselrichter)
- (4) Erster und folgende Wechselrichter
- 
- (6) Connect Sputnik S<br>(7) Ethernet-Patchkabel
- 
- Maximal 31 Wechselrichter sowie 100 i'checker pro WEB'log
- Busadresse Wechselrichter einstellen (laut Anleitung Wechselrichter)

#### C-Serie

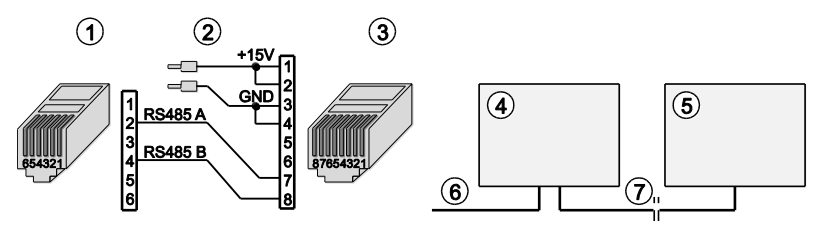

<span id="page-80-1"></span>*Abb. 66: Sputnik-Wechselrichter (C-Serie) mit Connect Sputnik*

- (1) RJ12-Stecker (WEB'log), RS485 (5) Letzter Wechselrichter
- $(3)$  RJ45-Stecker (Wechselrichter)
- 
- 
- (6) Connect Sputnik<br>(7) Ethernet-Patchkabel
- (4) Erster und folgende Wechselrichter
	- Maximal 31 Wechselrichter sowie 100 i'checker pro WEB'log
	- Busadresse Wechselrichter einstellen (laut Anleitung Wechselrichter)

**Hinweis:** Für die Kommunikationsschnittstelle der Wechselrichter ist eine externe Spannungsversorgung (+15 V) erforderlich.

### Cx-Serie, E-Serie

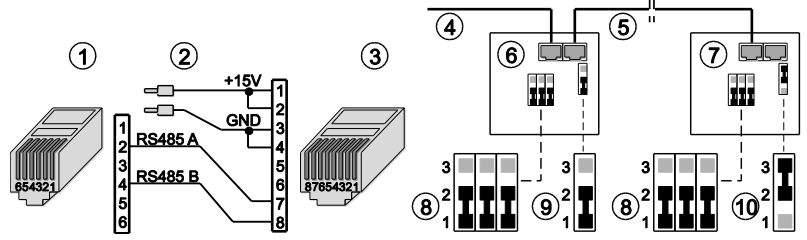

<span id="page-81-0"></span>*Abb. 67: Sputnik-Wechselrichter (Cx- und E-Serie) mit Connect Sputnik*

- (1) RJ12-Stecker (WEB'log), RS485 (6) Erster und folgende Wechselrichter
- 
- (3) RJ45-Stecker (Wechselrichter) (8) Jumper für RS485 auf 1-2
- 
- 
- 
- $(7)$  Letzter Wechselrichter
- 
- (4) Connect Sputnik (9) Jumper Abschlusswiderstand auf 1-2
	- (10) Jumper Abschlusswiderstand auf 2-3
	- Maximal 31 Wechselrichter sowie 100 i'checker pro WEB'log
	- Schnittstellenkarte "MaxComm" einbauen (laut Anleitung Wechselrichter)
	- Busadresse Wechselrichter einstellen (laut Anleitung Wechselrichter)
	- Jumper für RS485 und Abschlusswiderstand setzen
- **Hinweis:** Für die Kommunikationsschnittstelle der Wechselrichter ist eine externe Spannungsversorgung (+15 V) erforderlich.

#### 8.1.28 StecaGrid 3000 / 3600 / 8000 / 10000

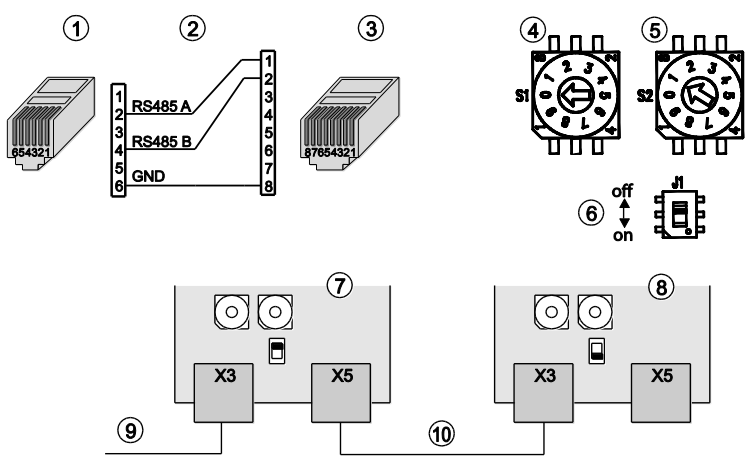

<span id="page-82-0"></span>*Abb. 68: StecaGrid 8000 / 10000-Wechselrichter*

- 
- 
- (3) RJ45-Stecker (Wechselrichter)
- (4) Adressschalter 10er-Stelle (S1) (9) Buskabel vom WEB'l<br>(5) Adressschalter 1er-Stelle (S2) (10) Ethernet-Patchkabel
- (5) Adressschalter 1er-Stelle  $(S2)$
- (1) RJ12-Stecker (WEB'log), RS485 (6) Schalter Busterminierung (J1) (7) Schnittstellenkarte
	- Erster und folgende Wechselrichter<br>(8) Schnittstellenkarte
	- Letzter Wechselrichter<br>(9) Buskabel vom WEB'log
	-
	-
	- Maximal 31 Wechselrichter und 100 i'checker pro WEB'log
	- **Busadresse Wechselrichter einstellen:** Drehschalter (4) und (5) auf der Schnittstellenkarte
	- Busterminierung bei erstem und folgenden Wechselrichtern ausschalten: Schalter (6) auf "OFF"
	- Busterminierung bei letztem Wechselrichter einschalten: Schalter (6) auf "ON"

#### 8.1.29 Sungrow (Modbus)

#### Anbindung RS485 bei String-Wechselrichter

Die Anbindung unterscheidet sich je nach Busstecker am Wechselrichter (M12 oder RJ45).

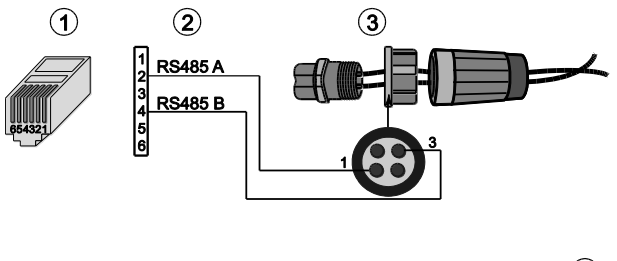

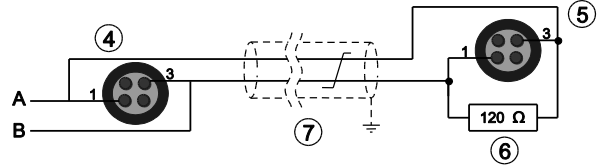

<span id="page-83-0"></span>*Abb. 69: M12* Anschluss bei S*ungrow String-Wechselrichter*

- (1) RJ12-Stecker (WEB'log), RS485 (5) Buchse letzter Wechselrichter (2) Belegung Connect Universal RS (6) Abschlusswiderstand
- (2) Belegung Connect Universal RS
- (3) Direkte Steckverbindung (Wechselrichter)
- (4) Buchse erster Wechselrichter
- 
- 
- (7) Buskabel

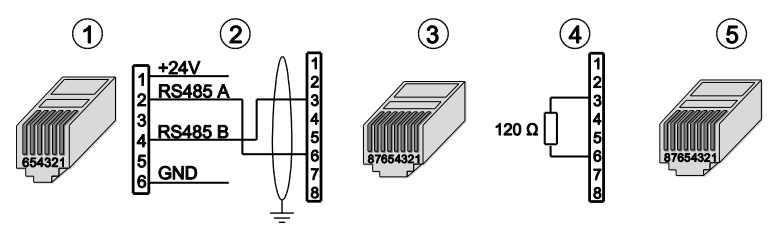

<span id="page-83-1"></span>*Abb. 70: RJ45 Anschluss bei Sungrow String-Wechselrichter*

- (1) RJ12-Stecker (WEB`log), RS485 (4) Abschlussstecker Belegung
- (2) Belegung PIN (Connect-Kabel) (5) Abschlussstecker RJ45
- (3) RJ45-Stecker (Wechselrichter)
- 
- 

## $mc$   $|meteo|control|$

Anbindung Ethernet bei Sungrow String- und Zentral-Wechselrichter

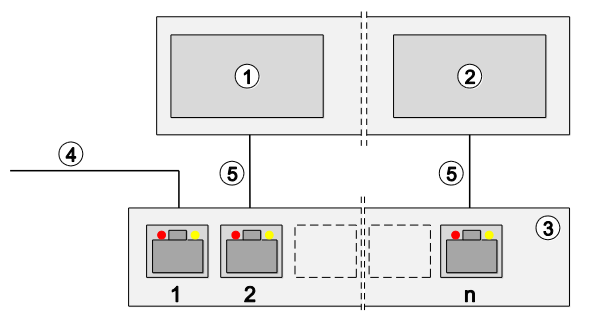

<span id="page-84-0"></span>*Abb. 71: Anbindung über Ethernet bei Sungrow String- und Zentral- Wechselrichter*

- (1) Erster und weitere Wechselrichter (4) Verbindung WEB'log
	-
- 
- $(5)$  Ethernet-Patchkabel
- (3) Switch oder Router
	- Kommunikation über Ethernet
	- WEB'log und Wechselrichter müssen sich im gleichen Subnet (Netzmaske) befinden

#### Anbindung RS485 bei Zentral-Wechselrichter

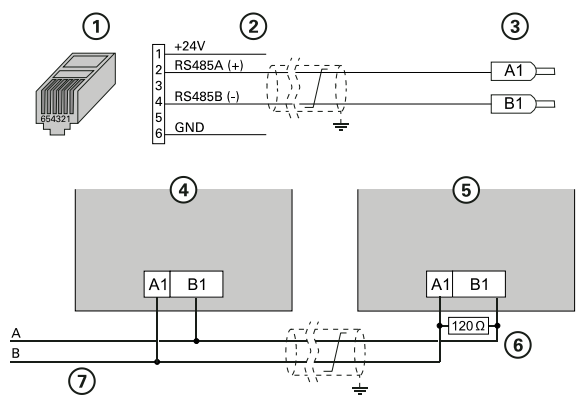

<span id="page-84-1"></span>*Abb. 72:* Anschluss S*ungrow Zentral Wechselrichter*

- (1) RJ12-Stecker (WEB'log), RS485 (5) Letzter Wechselrichter<br>(2) Belegung Connect Universal RS (6) Abschlusswiderstand
- (2) Belegung Connect Universal RS (6) Abschluss<br>(3) Aderendhülsen (7) Buskabel
- $(3)$  Aderendhülsen
- 
- 
- 
- (4) Erster Wechselrichter
	-

### 8.1.30 Sunways-Wechselrichter

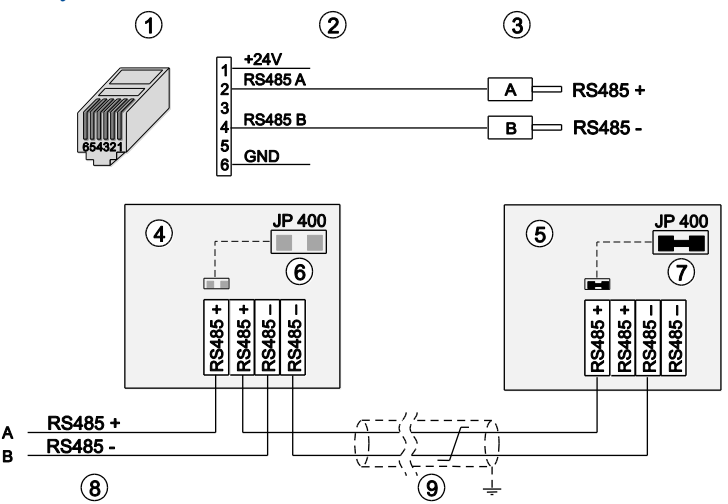

<span id="page-85-0"></span>*Abb. 73:* Anschluss bei Sunways-Wechselrichter

- (1) RJ12-Stecker (WEB'log), RS485 (6) Jumper JP 400 geöffnet
- 
- $(3)$  Aderendhülsen (Wechselrichter)
- (4) Erster und folgende Wechselrichter (9) Buskabel
- (5) Letzter Wechselrichter
- 
- $(7)$  Jumper JP 400 geschlossen (8) Connect Universal RS
- 
- 
- Maximal 99 Wechselrichter pro WEB'log
- Busadresse Wechselrichter einstellen (laut Anleitung Wechselrichter)
- Jumper JP 400 am letzten Wechselrichter setzen

#### 8.1.31 Xantrex-Wechselrichter

Für die Modelle GT100, GT250, GT500, GT630

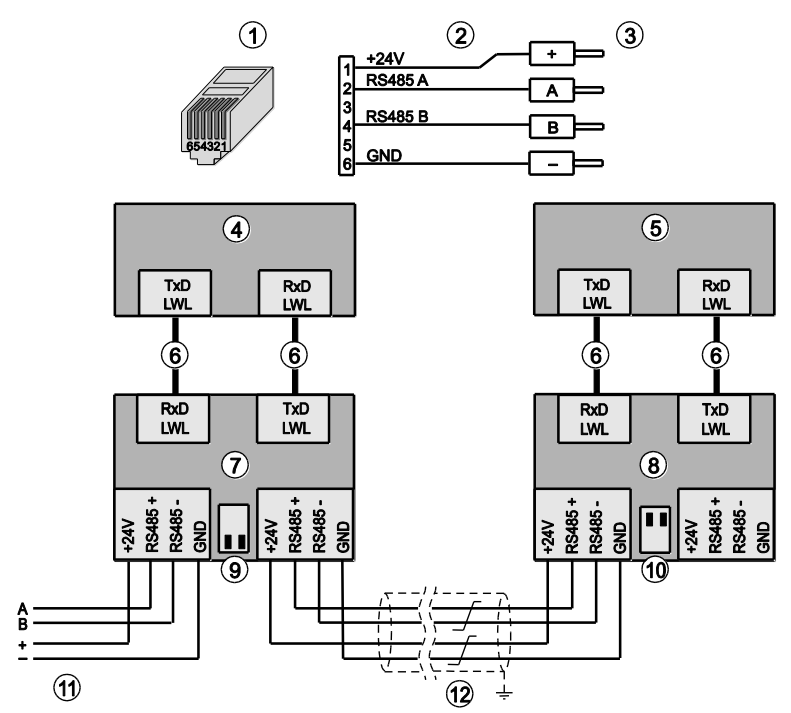

<span id="page-86-0"></span>*Abb. 74: Xantrex-Wechselrichter / Opto-Converter*

- (1) RJ12-Stecker (WEB'log), RS485 (7) Erster Opto-Converter
- 
- 
- (4) Erster und folgende Wechselrichter (10) Terminatorschalter (beide ON)<br>(5) Letzter Wechselrichter (11) Connect-Kabel vom WEB'log
- 
- $(6)$  LWL-Verbindungsleitungen
- 
- (8) Letzter Opto-Converter
- (3) Eingang erster Opto-Converter (9) Terminatorschalter (beide OFF)
	-
	- (11) Connect-Kabel vom WEB'log<br>(12) Buskabel
		-
	- Bei erstem und folgenden Wechselrichtern: RS485-Busterminierung ausschalten (Beide Terminatorschalter  $DFF''$
	- Bei letztem Wechselrichter: RS485-Busterminierung einschalten (Beide Terminatorschalter  $.$  ON")

**Hinweis:** LWL-Verbindungsleitungen vorsichtig behandeln!

## $\mathbf{mc}$   $_{|\text{meteo}| \text{control}|}$

## 8.2 Übersicht Einspeisemanagement

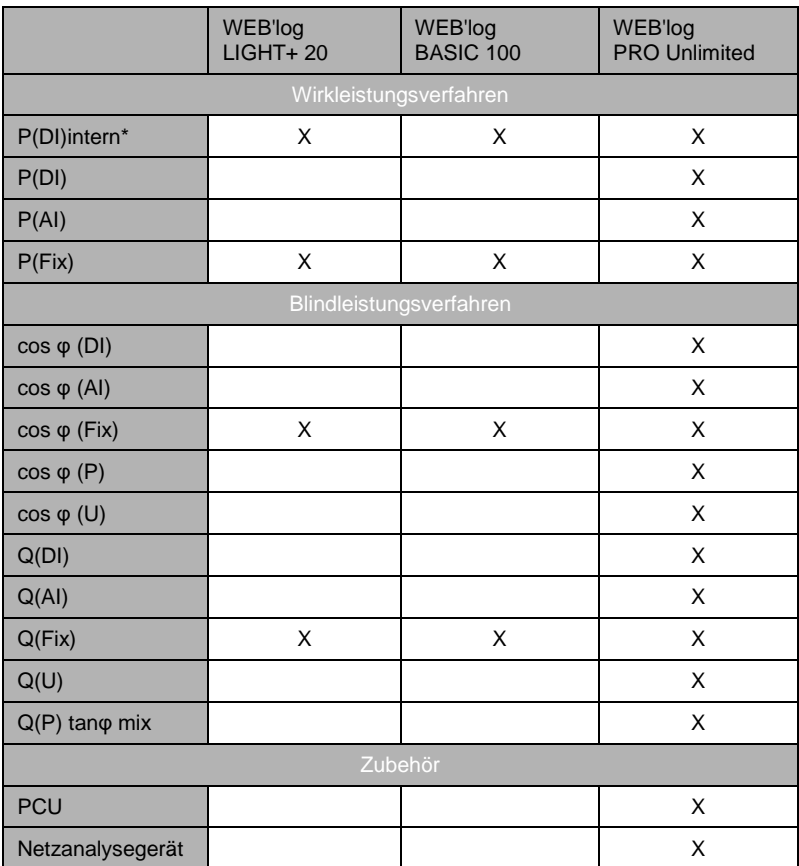

\* P(DI)intern: Anschluss des Rundsteuerempfängers an die internen Digitaleingänge des WEB'logs. Bei anderen Verfahren erfolgt der Anschluss über die PCU.

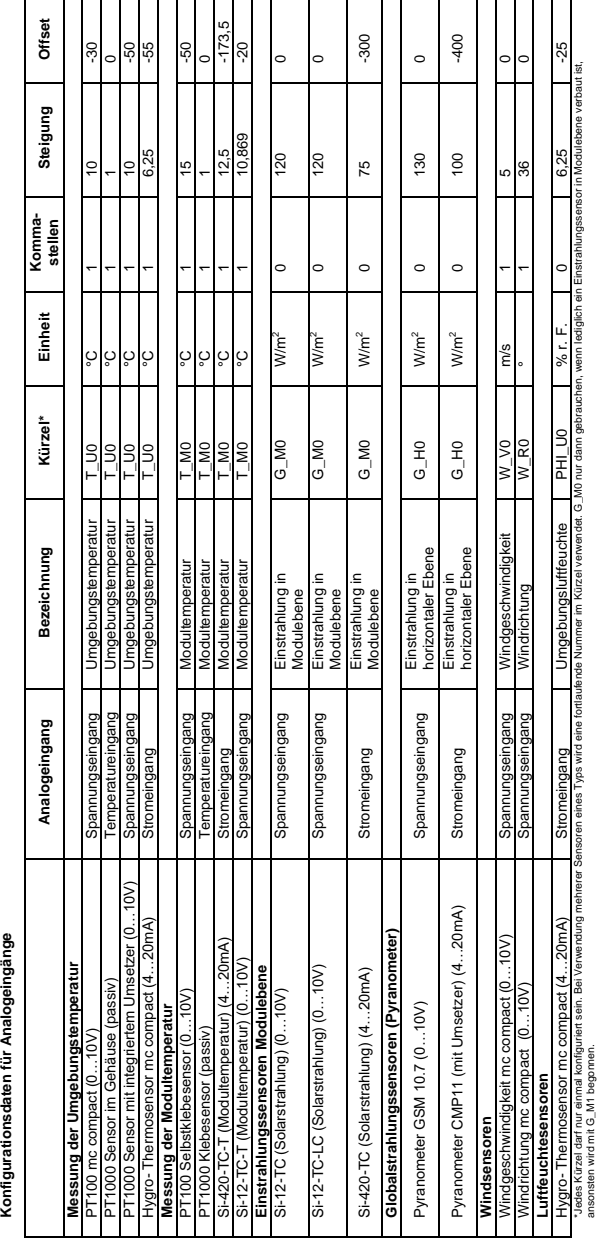

## 8.3 Übersicht Konfiguration

# Konfigurationsdaten für Digitaleingänge **Konfigurationsdaten für Digitaleingänge**

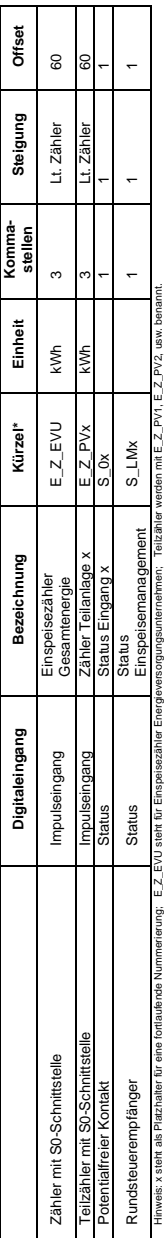

Hinweis: x steht als Platzhalter für eine fortlaufende Nummerierung; E\_Z\_EVU steht für Einspeisezähler Energüngsunternehmen; Teilzähler werden mit E\_Z\_PV1, E\_Z\_PV2, usw. benannt.

# $\overline{\text{mc}}$   $_{|\text{meteo}| \text{control}|}$

Konfigurationsdaten für Analogeingänge

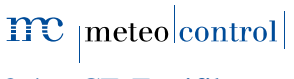

8.4 CE-Zertifikate

# $mc$  | meteo  $|control|$ Energy & Weather Services

## EG - KONFORMITÄTSERKLÄRUNG EC DECLARATION OF CONFORMITY

# $\in$

Konformitätserklärung gemäß dem Gesetz über Funkanlagen und Telekommunikationsendeinrichtungen (FTEG) und der Richtlinie 1999/5/EG (R&TTE)

*Declaration of Conformity in accordance with the Radio and Telecommunications Terminal Equipment Act (FTEG) and Directive 1999/5/EC (R&TTE Directive)*

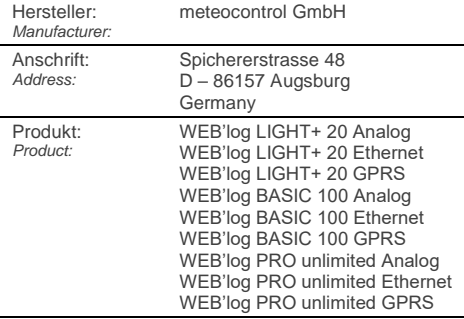

Wir erklären, dass die genannten Produkte folgenden Dokumenten und Normen entsprechen: *We declare that the products described above are in compliance with following documents and norms:*

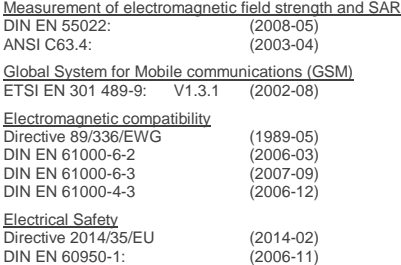

Augsburg, 13.04.2016

Ort, Datum *place, date*

**Jens Wening** Technischer Direktor *Technical director*

## meteo control 8.5 RoHS Erklärung**MC** meteo control Energy & Weather Services KONFORMITÄTSERKLÄRUNG DECLARATION OF CONFORMITY 2011/65/EU (ROHS)

Die meteocontrol GmbH erklärt, dass alle hergestellten Produkte RoHS konform gemäß der Richtlinie 2011/65/EU des europäischen Parlaments und des Rates vom 08.06.2011 zur Beschränkung der Verwendung bestimmter gefährlicher Stoffe in Elektro- und Elektronikgeräten sind. Dabei handelt es sich namentlich um folgende Substanzen, dessen Konzentrationen nicht überschritten werden darf:

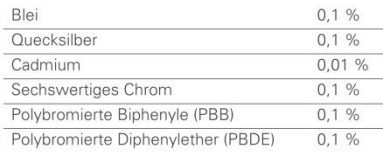

Da uns die RoHS-Konformität von unseren Lieferanten für alle unsere Produkte zugesichert wird, können wir, die meteocontrol GmbH, mit besten Gewissen bestätigen, dass alle unsere Produkte konform zu der oben genannten Direktive sind.

Augsburg, 15.03.2013

Ort. Datum

Jens Wening

Technischer Direktor

Energy&Weather<sup>l</sup>Services

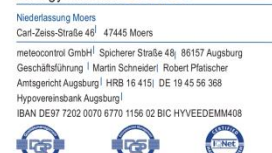

# $\overline{\mathbf{mc}}$   $|\overline{\text{meteo}}|$ control

## 8.6 Abbildungsverzeichnis

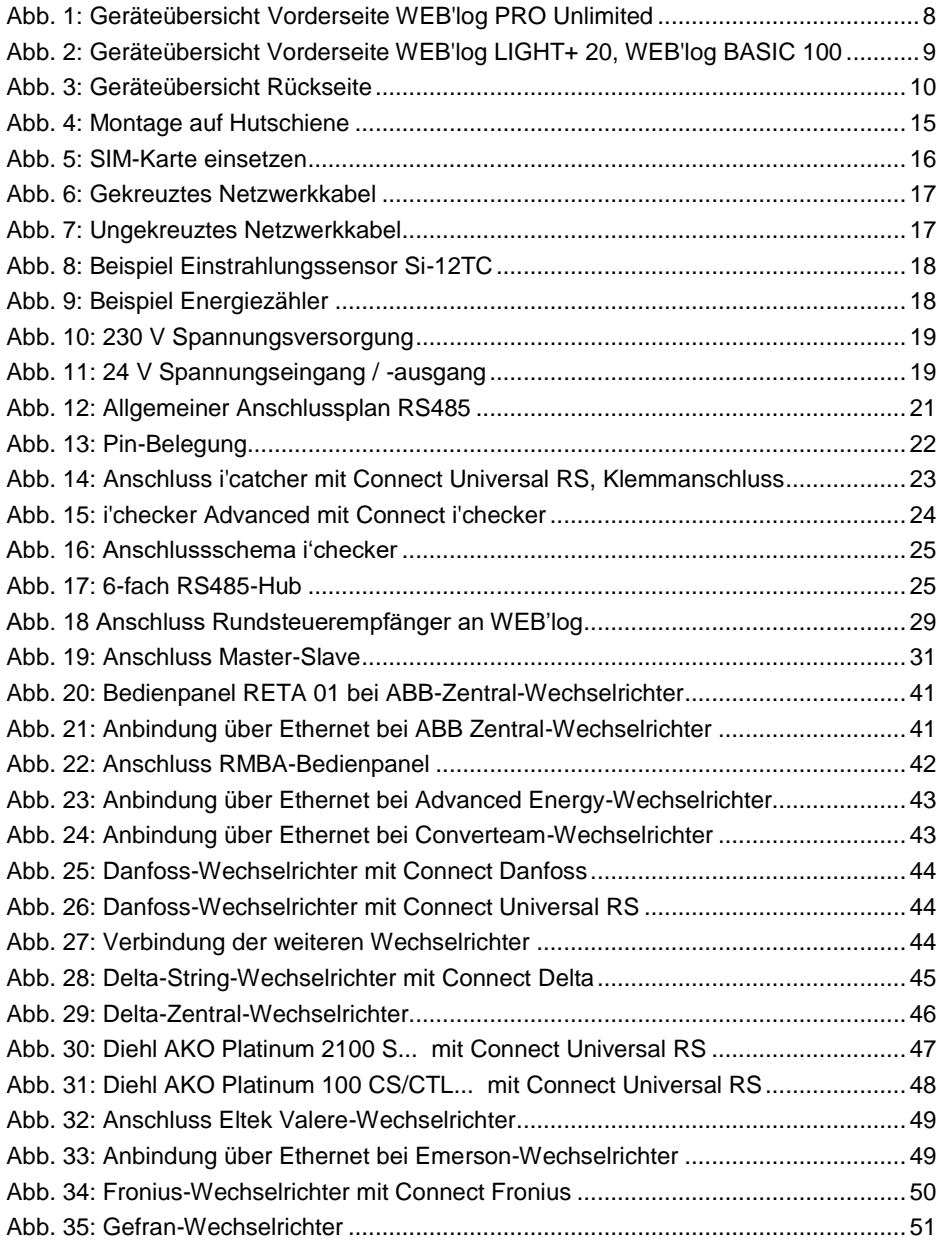

# $\overline{\text{mc}}$   $_{\mid \text{meteo} \mid \text{control} \mid}$

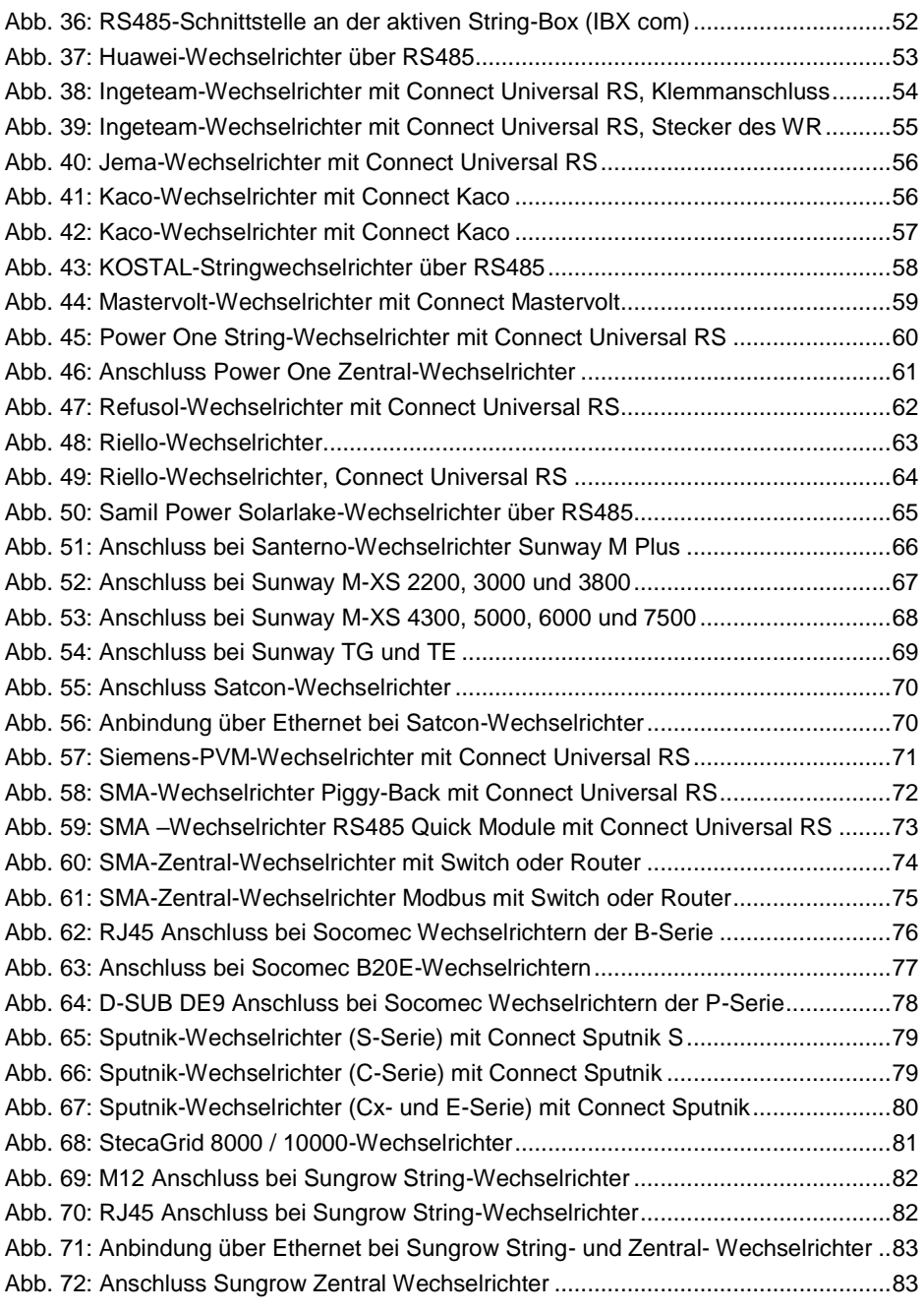

# $\overline{\text{mc}}$   $_{|\text{meteo}| \text{control}|}$

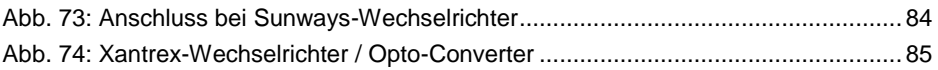

## $\overline{\text{mc}}$   $_{|\text{meteo}| \text{control}|}$

Spicherer Str. 48 • D-86157 Augsburg • Fon +49 (0) 821 / 3 46 66-88 • Fax +49 (0) 821 / 3 46 66-11 technik@meteocontrol.de • www.meteocontrol.de

Text und Abbildungen entsprechen dem technischen Stand bei Drucklegung Technische Änderungen vorbehalten Keine Haftung für Druckfehler. Artikelnummer 832027 Version 20160909